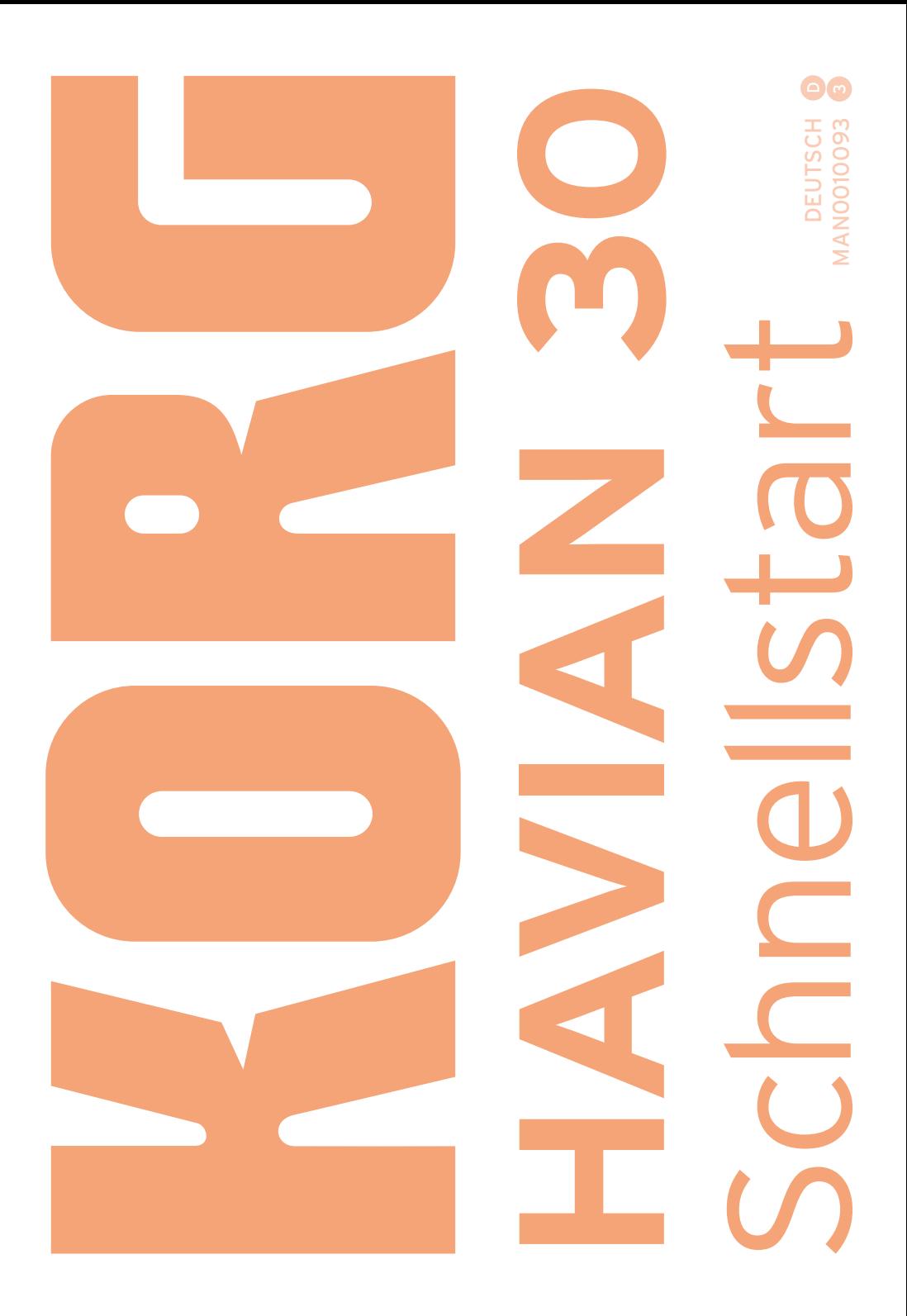

#### WICHTIGER HINWEIS FÜR ANWENDER

Dieses Produkt wurde unter strenger Beachtung der Vorgaben und Spannungsanforderungen im jeweiligen Auslieferungsland hergestellt. Wenn Sie das Instrument über das Internet, per Postversand und/oder telefonischer Bestellung erworben haben, müssen Sie überprüfen, ob es für die Verwendung am Einsatzort geeignet ist.

WARNUNG: Die Verwendung dieses Instruments in einem anderen Land als dem, für welches es bestimmt ist, kann gefährlich sein und die Garantie des Herstellers oder Vertriebs hinfällig werden lassen.

Bitte bewahren Sie die Quittung als Kaufbeleg auf, da das Produkt sonst von der Garantie des Herstellers oder Vertriebs ausgeschlossen werden kann.

#### HINWEIS ZUR ENTSORGUNG (nur für die EU)

Dieses Symbol auf dem Gerät selbst, in der Bedienungsanleitung, auf der Batterie oder der Verpackung bedeutet, dass das Produkt den örtlichen Bestimmungen entsprechend entsorgt werden muss, um weder die Umwelt, noch die Gesundheit zu

belasten. Bitte erkundigen Sie sich

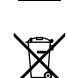

bei der zuständigen Stelle nach den in Ihrer Gegend geltenden Entsorgungsvorschriften. Wenn die Batterie mehr Schwermetall enthält als erlaubt, befindet sich unter der durchgestrichenen Mülltonne auf der Batterie oder ihrer Verpackung ein Chemiesymbol.

#### WARNUNG DER 'FCC'-VERORDNUNG (für die USA)

This equipment has been tested and found to comply with the limits for a Class B digital device, pursuant to Part 15 of the FCC Rules. These limits are designed to provide reasonable protection against harmful interference in a residential installation. This equipment generates, uses, and can radiate radio frequency energy and, if not installed and used in accordance with the instructions, may cause harmful interference to radio communications. However, there is no guarantee that interference will not occur in a particular installation. If this equipment does cause harmful interference to radio or television reception, which can be determined by turning the equipment off and on, the user is encouraged to try to correct the interference by one or more of the following measures:

• Reorient or relocate the receiving antenna.

• Increase the separation between the equipment and receiver.

• Connect the equipment into an outlet on acircuit different from that to which the receiver is connected.

• Consult the dealer or an experienced radio/ TV technician for help.

If items such as cables are included with this equipment, you must use those included items.

Unauthorized changes or modification to this system can void the user's authority to operate this equipment.

KONFORMITÄTSERKLÄRUNG (für die USA)

Responsible Party: KORG USA INC.

Address: 316 SOUTH SERVICE ROAD, MELVILLE

Telephone: 1-631-390-6500

Equipment Type: Digital Ensemble Piano

Model: HAVIAN 30

This device complies with Part 15 of FCC Rules. Operation is subject to the following two conditions: (1) This device may not cause harmful interference, and (2) this device must accept any interference received, including interference that may cause undesired operation.

#### PERCHLORAT (nur für Kalifornien, USA)

Perchlorate Material – special handling may apply. See www.dtsc.ca.gov/hazardouswaste/perchlorate.

# **Wichtige Sicherheitshinweise**

- **EXECTE:** Bitte lesen und befolgen Sie diese Hinweise.
- Bewahren Sie diese Hinweise an einem sicheren Ort auf.
- **Befolgen Sie alle Warnungen.**
- Verwenden Sie das Instrument niemals in der Nähe von Wasser.
- **E** Reinigen Sie es nur mit einem trockenen Tuch.
- Versperren Sie niemals die Lüftungsschlitze und stellen Sie das Instrument nur den Herstelleranweisungen entsprechend auf.
- **Executed Sie das Instrument niemals in die** Nähe von Wärmequellen wie Heizkörper, Öfen bzw. Geräte (darunter auch Verstärker), die ausgesprochen heiß werden.
- **·** Sorgen Sie dafür, dass das Netzkabel nicht gequetscht wird und dass man nicht darüber stolpern kann.
- **E.** Verwenden Sie nur Halter und Ständer, die ausdrücklich vom Hersteller empfohlen werden.
- Lösen Sie im Falle eines Gewitters oder wenn das Instrument längere Zeit nicht verwendet werden soll, den Netzanschluss.
- Überlassen Sie alle Wartungsarbeiten einem qualifizierten und befugten Techniker. Das ist z.B. notwendig, wenn das Instrument<br>Schäden aufweist (z.B. beschädigtes aufweist (z.B. beschädigtes Netzkabel, Eintritt von Flüssigkeit oder Fremdkörpern, wenn das Instrument im Regen gestanden hat), sich nicht erwartungsgemäß verhält oder hingefallen ist.
- Wenn Sie das Instrument ausschalten, ist es weiterhin mit dem Stromnetz verbunden. Es kann nie schaden, den Netzanschluss zu lösen, wenn Sie es über einen längeren Zeitraum nicht verwenden bzw. es reinigen möchten. Wählen Sie also eine Steckdose, die Sie problemlos erreichen können.
- **Ein netzgespeistes Instrument darf nie**mals Regen- oder Wassertropfen ausgesetzt werden. Außerdem darf man keine Flüssigkeitsbehälter wie Vasen usw. auf das Instrument stellen.
- **E** Stellen Sie das Instrument nach Möglichkeit in die Nähe der Steckdose und sorgen Sie dafür, dass man letztere problemlos erreicht.
- Während des Betriebs darf sich das Instrument niemals in einem teilweise oder vollständig geschlossenen Flightcase, Rack o.ä. befinden.
- Bei Verwendung eines Wagens ist darauf zu achten, dass er während des Transports nicht umkippt.

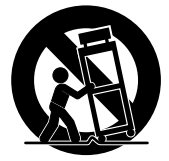

VORSICHT – Das HAVIAN 30 darf ausschließlich auf einen KORG ST-H30-BK Ständer gestellt werden. Bei Verwendung eines anderen Ständers könnte es fallen und schwere Verletzungen verursachen.

# **Andere Hinweise**

#### Energiesparfunktion

Im Hinblick auf einen energieschonenden Betrieb schaltet sich das HAVIAN 30 bei Nichtverwendung (wenn man nicht spielt, keinen Taster drückt oder das Display berührt) nach 2 Stunden automatisch aus. Bitte speichern Sie alle wichtigen Daten (Performances, Styles, Songs usw.), bevor Sie eine längere Pause einlegen.

#### Handhabung von Daten

Die intern gespeicherten Daten können bei falscher Bedienung gelöscht werden. Speichern Sie alle wichtigen Einstellungen daher auf der internen Festplatte oder einem externen USB-Datenträger. KORG haftet nicht für Schäden, die auf den Verlust von Daten zurückzuführen sind.

#### Reinigung

Schmutz usw. darf nur mit einem trockenen Tuch entfernt werden. Verwenden Sie niemals flüssige Reinigungsmittel wie Waschbenzin, Verdünner, Lösungsmittel oder brennbare Poliermittel.

Säubern Sie das Display mit einem weichen Baumwolltuch. Bedenken Sie, dass Papiertücher usw. das Display verkratzen könnten. Auch Reinigungstücher für Computer dürfen verwendet werden, sofern sie für LCD-Bildschirme geeignet sind.

Sprühen Sie niemals Flüssigkeiten auf das LC-Display. Befeuchten Sie –wenn nötig– ein Tuch und wischen Sie damit den Bildschirm ab.

#### Example screens

Bestimmte Seiten dieser Bedienungsanleitung enthalten Abbildungen von Display-Seiten und den dort befindlichen Funktionen. Alle Klang-, Style, Song- und Parameternamen sowie die abgebildeten Werte sind lediglich als Beispiele zu verstehen und entsprechen nicht immer den tatsächlichen Gegebenheiten.

#### Warenzeichen

Acrobat und PDF sind eingetragene Warenzeichen der Adobe Systems Incorporated. Mac ist ein eingetragenes Warenzeichen der Apple, Inc. MS-DOS und Windows sind eingetragene Warenzeichen der Microsoft Corporation. Alle anderen erwähnten Firmenund Produktnamen sind Warenzeichen oder eingetragene Warenzeichen der betreffenden Eigentümer.

#### 'Open Source'-Hinweis

Bestimmte Teile der in diesem Gerät verwendeten Software sind ©2007 "The FreeType Project" [\(www.freetype.org\)](http://www.freetype.org). Alle Rechte vorbehalten.

#### Haftungsausschluss

Die in dieser Bedienungsanleitung erwähnten Informationen wurden mehrmals überprüft. Da wir unsere Produkte aber fortwährend weiterentwickeln, stimmen eventuell nicht alle technischen Daten mit den hier erwähnten Angaben überein. KORG haftet nicht für Unterschiede zwischen der Produktbestückung und der beiliegenden Dokumentation. Änderungen der technischen Daten bleiben jederzeit ohne Vorankündigung vorbehalten.

#### Haftung

KORG-Produkte werden unter strengen Auflagen für die Netzspannung im Auslieferungsland hergestellt. Eine Garantie auf diese Produkte wird daher nur vom KORG-Vertrieb des jeweiligen Landes gewährt. KORG-Produkte, die ohne eine solche Garantie verkauft werden bzw. keine Seriennummer aufweisen, sind von der Hersteller- und Vertriebsgarantie ausgeschlossen. Diese Auflage dient Ihrer eigenen Sicherheit.

#### Wartung und Kundendienst

Überlassen Sie alle Reparaturarbeiten grundsätzlich einer von KORG anerkannten Kundendienststelle. Ausführliche Informationen über KORG-Produkte sowie Software und Zubehör für Ihr Instrument bekommen Sie beim KORG-Händler in Ihrer Nähe. Aktuelle Informationen finden Sie auf unserer [Webpage.](http://www.korg.com)

#### Halten Sie Ihr Keyboard auf dem neuesten Stand

Das Betriebssystem dieses Instruments kann mit neueren (von KORG freigegebenen) Versionen aktualisiert werden. Neue Systemversionen finden Sie auf unserer [Webpage.](http://www.korg.com) Hinweise zum Laden des neuen Betriebssystems werden gemeinsam mit den Daten in Netz gestellt.

Copyright © 2016 KORG Italy SpA

# **Inhalt**

#### **Teil I 3** [UND LOS!](#page-6-0)

#### [Vorweg](#page-7-0)

- [Willkommen zum HAVIAN 30!](#page-7-0)
- [Bevor Sie anfangen zu spielen…](#page-10-0)
- [Vorstellung des Instruments](#page-11-0)

#### [Vorbereiten des Zubehörs](#page-16-0)

- [Anschließen des Dämpferpedals](#page-16-0)
- [Verwendung eines Kopfhörers](#page-16-0)
- [Anbringen des Notenpults](#page-16-0)

#### [Stromversorgung](#page-17-0)

- [Einschalten des Instruments](#page-17-0)
- [Kalibrieren des berührungsempfindlichen Displays](#page-18-0)
- [Anhören der Demosongs](#page-19-0)

#### [Vorstellung der Bedienerführung](#page-21-0)

- [Die Hauptseite](#page-21-0)
- [Aufrufen von Seiten und Funktionen](#page-22-0)
- [Anwahl der Musik-Ressourcen](#page-25-0)

#### **Teil II 25** [SPIELEN](#page-28-0)

#### [Der 'Easy Mode'](#page-29-0)

- [Ein-/Ausschalten des 'Easy Mode'](#page-29-0)
- [Die 'Easy Style Play'-Seite](#page-30-0)
- [Die 'Easy Song Play'-Seite](#page-32-0)

#### [Spielen der Klangfarben](#page-34-0)

- [Spielen eines Flügelklangs](#page-34-0)
- [Anwahl anderer Klangfarben](#page-34-0)

#### [Gezielte Anwahl von Klangfarben](#page-40-0)

- [Spielen unterschiedlicher Klänge mit der linken und rechten Hand](#page-40-0)
- [Simultanes Spielen zweier oder dreier Klänge \('Play' und 'Mute'\)](#page-42-0)
- [Transponieren der Klangfarben um eine Oktave](#page-43-0)
- [Allgemeine Transposition](#page-44-0)
- [Verwendung der 'Ensemble'-Funktion zum Hinzufügen von Harmonien](#page-45-0)

#### [Tempo und Metronom](#page-48-0)

- [Tempo](#page-48-0)
- [Metronom](#page-51-0)

#### [Spielen mit Style-Begleitung](#page-53-0)

- [Anwahl von Styles](#page-53-0)
- [Spielen mit Style-Begleitung](#page-57-0)
- [Der Akkordsequenzer](#page-62-0)
- [Abmischen der Begleitparts](#page-64-0)

#### [Abspielen von Songs](#page-66-0)

- [Anwahl eines Songs](#page-66-0)
- [Abspielen des Songs](#page-70-0)
- [Abspielen aller Songs innerhalb eines Ordners](#page-73-0)
- [Liedtexte, Akkorde, Notenanzeige, Marker](#page-74-0)
- [Anzeigen von Liedtexten und Akkorden](#page-74-0)
- [Anzeigen der Noten](#page-79-0)
- [Anfahren markierter Song-Positionen](#page-82-0)

#### [Verwendung der 'SongBook'-Funktion](#page-85-0)

- [Arbeiten mit den 'SongBook'-Einträgen](#page-85-0)
- [Arbeiten mit einer 'Custom List'](#page-91-0)

#### [Suchen von Dateien und anderen Daten](#page-93-0)

[Verwendung der 'Search'-Funktion](#page-93-0)

#### **Teil III 95** [AUFNAHME](#page-98-0)

- [Aufnehmen eines MP3-Songs](#page-99-0)
- [Aufnehmen und Sichern eines MP3-Songs](#page-99-0)

#### **Teil IV 99** [ANHANG](#page-102-0)

- [Kurzbefehle](#page-103-0)
- [Übersicht der Kurzbefehle](#page-103-0)
- [Technische Daten](#page-106-0)

# <span id="page-6-0"></span>**Teil I: UND LOS!**

# <span id="page-7-0"></span>**01 Vorweg**

# **Willkommen zum HAVIAN 30!**

Vielen Dank für Ihre Entscheidung zu einem digitalen Ensemble-Piano KORG HAVIAN 30. Wir sind uns ziemlich sicher, dass Sie viele Stunden mit diesem Piano und seinen überzeugenden Klangfarben verbringen werden.

#### Die ultimative Piano-Erfahrung

Alle Aspekte des HAVIAN 30 wurden speziell auf die Anforderungen sowohl kleiner als auch erfahrener Pianisten abgestimmt. Die hochwertige gewichtete Tastatur vermittelt ein authentisches und ausgesprochen expressives Spielgefühl. Der Flügelklang bietet zahlreiche Dynamikstufen und klingt daher unglaublich natürlich. Ganz gleich, welchen Musikstil Sie bevorzugen – dieses Instrument klingt wie ein Flügel und hat auch eine vergleichbare Ansprache.

#### Mehr als nur ein Flügel

Das HAVIAN 30 bietet nicht nur einen erstaunlich differenzierten Flügelklang, sondern auch eine Klavier-, eine Honky Tonk- und mehrere E-Pianoklangfarben. Zusätzlich enthält es einen Cembaloklang, für den mehrere Stimmungen gewählt werden können. Von Ragtime, über Rhythm & Blues, bis zu klassischem Rock und modernem Jazz, von früher Pianofortemusik bis zu den klassischen Evergreens – dieses Instrument klingt in allen Genres gleich überzeugend.

#### Natürlicher und authentischer Klang

Alle Klangfarben des HAVIAN 30 werden mit Effekten in Studioqualität bearbeitet, bevor Sie über die Audio-Ausgänge und die internen Lautsprecher ausgegeben werden, um so natürlich wie möglich zu wirken. Alle Lieder, die Sie spielen, weisen selbst bei einer geringen Lautstärke eine erfreuliche Definition auf, so dass man auch ohne Kopfhörer und ohne die Nachbarn zu stören spielen kann.

#### Sowohl live als auch daheim ein Erfolg

Das HAVIAN 30 ist ein kompaktes, gleichgewichtiges Digital-Piano, das auch auf einer Konzertbühne eine gute Figur macht. Mit dem optionalen zeitgenössischen Ständer, dem beiliegenden Pedal und einem optionalen Kopfhörer fügt es sich daheim harmonisch in jedes Ambiente ein.

Das programmierbare Metronom hilft Ihnen beim Einstudieren von neuem Repertoire. Alternativ können Sie sich von den internen "Piano Styles" begleiten lassen, die den Eindruck erwecken, dass Sie mit einer Band musizieren.

#### Komfortable Bedienung vergleichbar mit einem Klavier

Mit seinem berührungsempfindlichen Display und dessen klarer Bedienerführung ist das HAVIAN 30 ein erfreulich musikerfreundliches Instrument. Das hat den Vorteil, dass man auch die weiter führenden Funktionen dieses Instruments nutzt, weil man sie schnell erreicht und sofort begreift, wofür sie dienen.

Falls Sie sich zunächst an die Arbeit mit dem berührungsempfindlichen Display gewöhnen müssen, stehen mehrere hilfreiche Funktionen für eine erfolgreiche Navigation zur Verfügung. Diese helfen vermutlich auch blinden Anwendern.

#### Ihre Band steht auf Abruf bereit

Das HAVIAN 30 enthält hochwertige Begleitungen, die Ihr Spiel mit überzeugenden Klangfarben und einer erstaunlichen Musikalität unterstützen. Die "Styles" stehen für zahlreiche Musikgenres zur Verfügung, und das Angebot kann bei Bedarf erweitert werden. Wer möchte, kann sogar eigene Begleitungen programmieren oder vorhandene Styles abwandeln.

Bis zu acht Begleitparts spielen auf Kommando in der Tonart, die Sie mit Ihren Akkorden vorgeben. Zumal bei Jazzbegleitungen werden Ihre Akkorde automatisch in die für dieses Genre typischen Harmonien umgewandelt. Zusätzlich sind die Begleitungen ein rhythmischer und musikalischer Hochgenuss, den man sich nicht entgehen lassen sollte.

#### Spielen und komponieren

Das Instrument kann Lieder im ".MID"- und ".MP3"-Format abspielen. Wenn die Dateien den Liedtext und die Akkordangaben erhalten, können diese bei Bedarf im Display angezeigt werden. Die einzelnen Parts solcher Dateien lassen sich sogar als Partitur anzeigen. Mit der Marker-Funktion lassen sich schwierige Passagen schleifen, so dass man sie so lange über kann, bis sie ..sitzen".

Selbstverständlich können Sie Ihr Spiel auch aufnehmen: Der interne Sequenzer nimmt bei Bedarf sogar die automatische Begleitung auf. Um Ihre Musik mit anderen zu teilen, empfehlen wir die Aufnahme im MP3-Format, weil man sich diese Dateien überall anhören kann!

### Ihr Repertoire

Was nützen fast unzählige Styles und Lieder (Songs), wenn man sie nur schwer wiederfindet? Genau deshalb bietet das HAVIAN 30 eine so genannte "SongBook"-Funktion, d.h. eine Datenbank, die man bequem und strukturiert durchsuchen kann (Titel, Künstler, Genre oder Tempo). Das "SongBook" erlaubt die komfortable und treffsichere Anwahl von Styles und Songs.

Wer möchte, kann diese "SongBook"-Datenbank mit einem kostenlosen Programm auf seinem Computer strukturieren und bearbeiten. Mittels einer App von Drittanbietern kann man sie sogar auf einem Tablet anzeigen und dieses als digitales Notenbuch verwenden.

### Offen für neue Ideen und zukunftstauglich

Die USB-Ports des HAVIAN 30 erlauben das Anschließen externer Datenträger sowie die Verbindung mit einem Computer, Smartphone oder Tablet ohne zusätzliche MIDI-Schnittstelle. Die Dateiformate ".MID" und ".MP3" werden von so gut wie allen Instrumenten und externen Playern unterstützt und erlauben folglich den Datenaustausch.

Wir wünschen Ihnen viel Spaß mit Ihrem HAVIAN 30!

# <span id="page-10-0"></span>**Bevor Sie anfangen zu spielen…**

## Lieferumfang

Zum Lieferumfang des HAVIAN 30 gehören folgende Dinge. Bitte überprüfen Sie zunächst, ob Sie alles bekommen haben. Falls etwas fehlt, wenden Sie sich bitte umgehend an Ihren KORG-Händler.

- $HAVIAN 30$
- Notenpult
- DS2H Dämpferpedal (stufenloses Fortepedal)
- **B** Netzteil
- **B** Netzkabel
- Schnellstart-Anleitung
- "Accessory Disc" mit Video-Anleitungen, dem "Piano Solo Collection" Buch (mit einer Auswahl von Klavieretüden) und weiterer Software

## Praktisches Sonderzubehör

Für das HAVIAN 30 ist auch praktisches Zubehör erhältlich:

- Ein eleganter KORG Pianoständer, der perfekt zum Design des Instruments passt und diesem einen sicheren Halt bietet. Mit dem Ständer können Sie die Kabel so verlegen, dass man sie nicht mehr sieht. Außerdem enthält er eine Halterung, die das Verrutschen des Pedal verhindert.
- **■** Weitere Pedale und Fußtaster von KORG.

### Kontakt

Ein anerkannter KORG-Händler ist nicht nur für Sie da, wenn Sie ein Instrument kaufen möchten, sondern hilft Ihnen auch gerne mit wertvollen Tipps und weiterem Zubehör sowie praktischer Software. Sprechen Sie Ihn einfach darauf an.

Die Adresse unserer internationalen Webpage lautet [www.korg.com.](http://www.korg.com) Auf unserer Webpage (www.korg.com/us/corporate/distributors/) finden Sie eine Übersicht aller KORG-Vertriebe.

# <span id="page-11-0"></span>**Vorstellung des Instruments**

Im folgenden werden das Bedienfeld sowie die Anschlussbuchsen des Instruments vorgestellt.

## Frontplatte

Die Frontplatt enthält nicht nur die Bedienelemente, sondern auch die Lautsprecher und das Notenpult.

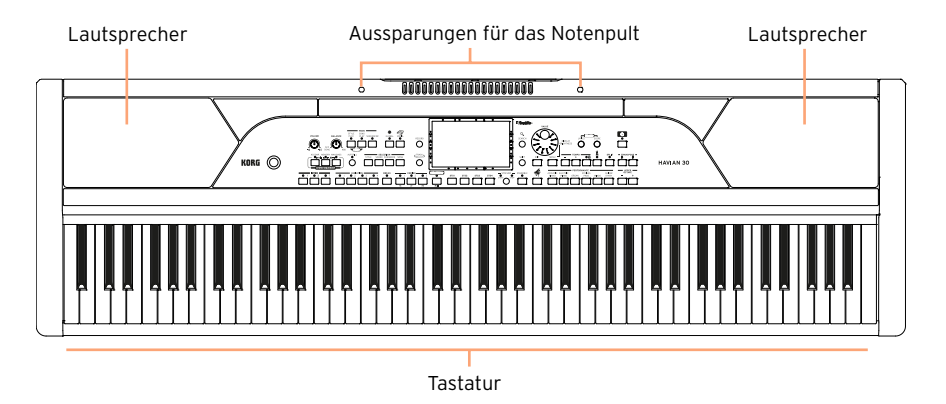

#### Lautsprecher

Die Lautstärke der Lautsprecher kann mit dem VOLUME-Regler eingestellt werden.

Wenn Sie einen Kopfhörer anschließen, werden die Lautsprecher automatisch stummgeschaltet.

#### Tastatur

Auf der Tastatur spielt man Noten und Akkorde. Je nach dem Status der SPLIT-Diode kann man mit der linken und rechten Hand unterschiedliche Klangfarben ansteuern.

#### Aussparungen für das Notenpult

Zum Lieferumfang des HAVIAN 30 gehört ein Notenpult. Dieses muss in den dafür vorgesehenen Aussparungen verankert werden.

## Bedienfeld

Das Bedienfeld enthält die Regler und Taster für die Bedienung des Instruments.

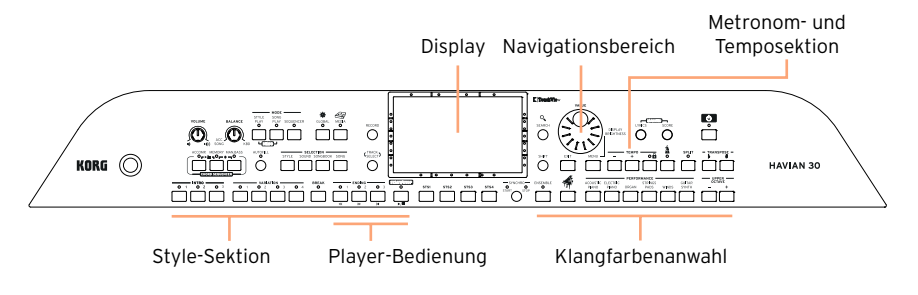

### **Display**

Das berührungsempfindliche Display zeigt alle für die Bedienung wichtigen Informationen an.

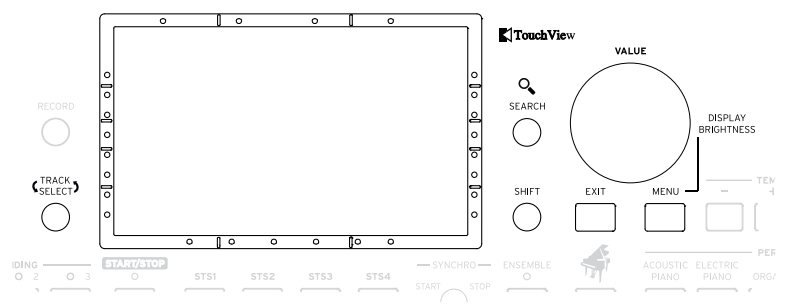

### Display-Navigation für Blinde oder sehbehinderte Anwender

Die Markierungen am Fensterrand helfen Ihnen bei der Orientierung und sorgen dafür, dass Sie die gewünschte Funktion aus dem Stand "treffen". Mit dem optionalen Satz wird die Bedienung noch intuitiver. Siehe [Verwendung](#page-25-1)  [der Markierungen für die Navigation](#page-25-1) auf Seite 22.

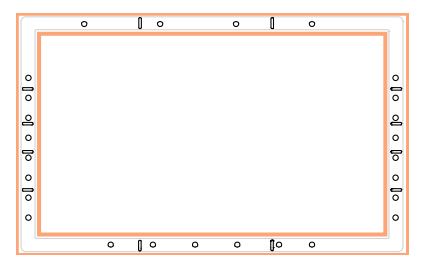

## STYLE-Sektion

Mit "Styles" sind die automatischen Begleitungen gemeint (siehe [Seite](#page-53-1) [50\)](#page-53-1).

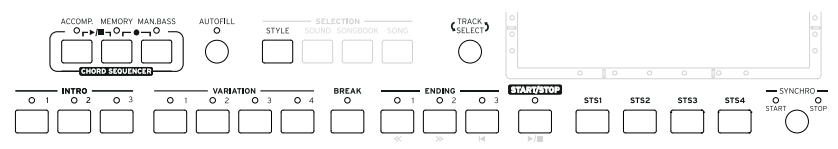

#### SONG-Sektion

"Songs" (d.h. Lieder) werden mit dem Player abgespielt und aufgenommen (siehe [Seite 63\)](#page-66-1).

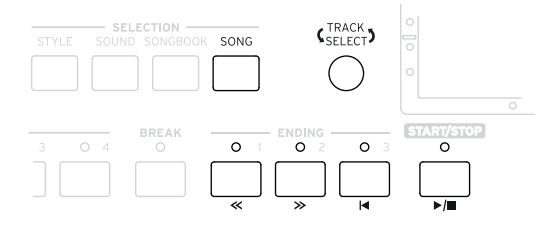

### SOUND-Sektion

Die Klangfarben ("Sounds") können über Performance- und STS-Speicher angewählt und der Tastatur zugeordnet werden.

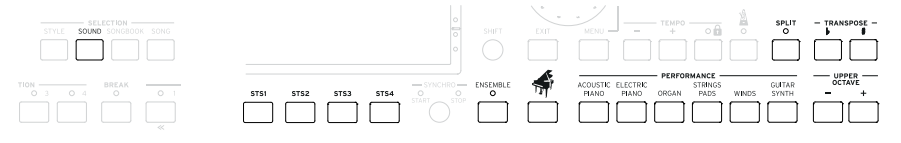

### Navigationsbereich

Mit den hiesigen Bedienelementen können Sie Menüs, Display-Saiten und Parameter aufrufen sowie Ihre Musik-Ressourcen durchsuchen.

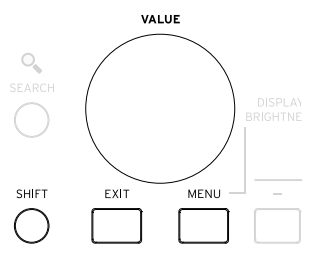

Metronom- und Temposektion

Mit diesen Bedienelementen stellen Sie das Tempo des Metronoms, der Style-Begleitung und der Songs ein (siehe [Seite 45\)](#page-48-1).

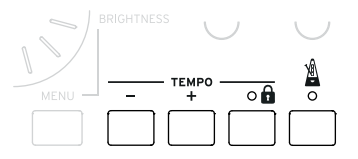

# Rückseite

Auf der Rückseite befinden sich die Anschlussbuchsen des Instruments (siehe [Seite 13\)](#page-16-1).

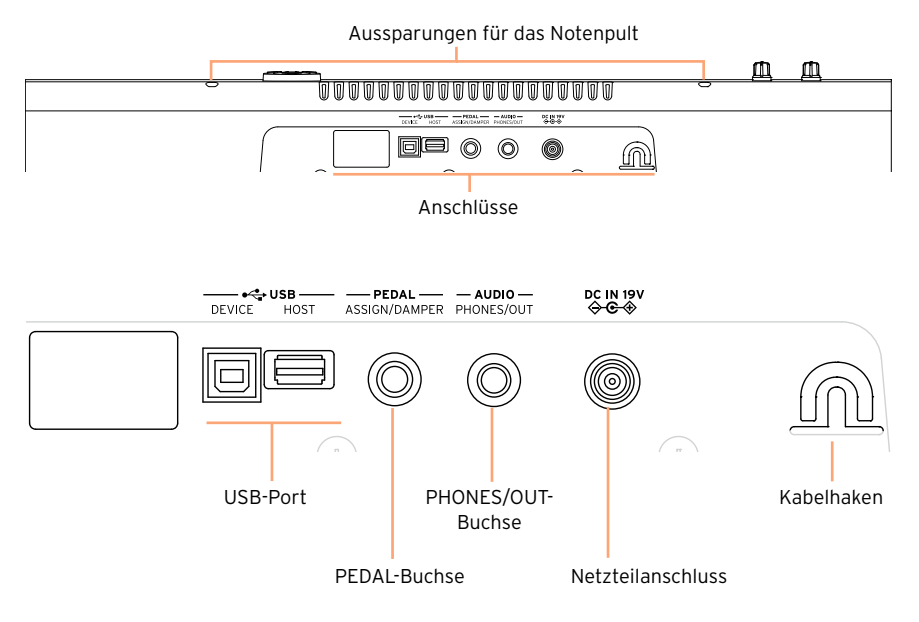

### USB-Ports

Diese Ports erlauben die Verbindung Ihres HAVIAN 30 mit einem Computer (DEVICE) oder das Anschließen eines USB-Datenträgers, z.B. eines Speichersticks (HOST).

#### Pedalbuchse

Hier kann das beiliegende DS2H Dämpferpedal oder ein Fußtaster angeschlossen werden.

### PHONES/OUT-Anschluss

Hier kann ein externes Audiogerät mit Line-Pegel oder ein Kopfhörer (Vorgabe) angeschlossen werden.

#### Netzteilanschluss und Kabelhaken

An diesen Port kann das beiliegende Netzteil angeschlossen werden. Mit dem Haken verhindern Sie, dass sich die Netzteilverbindung aus Versehen löst.

# <span id="page-16-1"></span><span id="page-16-0"></span>**02 Vorbereiten des Zubehörs**

# **Anschließen des Dämpferpedals**

Schließen Sie das beiliegende KORG DS2H Dämpferpedal an die PEDAL-Buchse an. Bei bestimmten Flügelklangfarben arbeitet das Pedal stufenlos. Nach Anwahl einer Grand Piano RX-Klangfarbe können Sie die Halterdauer folglich mit Hilfe der Pedalposition dosieren.

# **Verwendung eines Kopfhörers**

Bei Bedarf können Sie an die PHONES/AUDIO OUT-Buchse einen Kopfhörer anschließen. Der Kopfhörer muss eine Impedanz von 16~2001 haben (idealerweise 501). Beim Anschließen eines Kopfhörers werden die Lautsprecher automatisch stummgeschaltet.

Der Ausgangspegel wird mit dem VOLUME-Regler eingestellt.

# **Anbringen des Notenpults**

Schieben Sie die Stifte des Notenpults in die dafür vorgesehenen Aussparungen auf der Rückseite des Instruments.

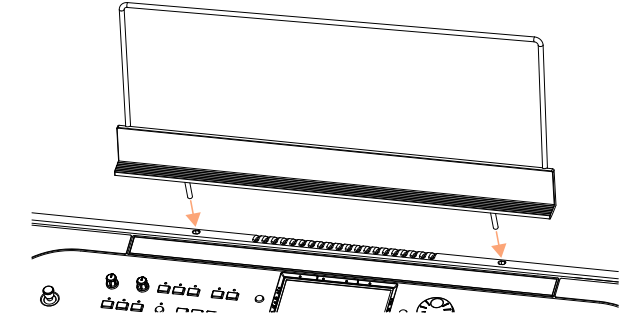

# <span id="page-17-0"></span>**03 Stromversorgung**

# **Einschalten des Instruments**

## Anschließen des Netzteils

Verbinden Sie das beiliegende Netzkabel mit einer Steckdose und das Netzteil mit der rückseitigen DC IN 15V-Buchse des Instruments.

Wickeln Sie das Kabel um den Haken, um unabsichtliche Kontaktunterbrechungen zu vermeiden.

Nach Anschließen des Kabels befindet sich das Instrument im Bereitschaftsbetrieb.

**Warnung:** Wenn sich das Instrument im Standby-Betrieb (Bereitschaft) befindet, steht es weiterhin unter Strom. Öffnen Sie es niemals in diesem Zustand, weil sonst Stromschlaggefahr besteht. Um die Stromzufuhr komplett zu unterbrechen, müssen Sie den Netzstecker aus der Steckdose ziehen.

### Ein- und Ausschalten

Einschalten des Instruments

**EXT** Drücken Sie den POWER-Taster ( $\bullet$ ), um das Instrument einzuschalten (d.h. den Bereitschaftsbetrieb zu verlassen). Nach dem Einschalten des Instruments wird mehrere Sekunden lang eine Begrüßungsmeldung angezeigt. Danach wechselt das Instrument in den Style Play-Modus.

Ausschalten des Instruments (Wahl des Bereitschaftsbetriebs)

■ Halten Sie den POWER-Taster ( **o** ) ungefähr eine Sekunde gedrückt und geben Sie ihn frei, sobald das Display dunkler wird. Das System wird heruntergefahren. Das dauert ein paar Sekunden. Lösen Sie in diesem Stadium niemals die Verbindung mit der Steckdose.

# <span id="page-18-0"></span>**Kalibrieren des berührungsempfindlichen Displays**

An und zu (z.B. nach dem Laden eines neuen Betriebssystems) kann es notwendig sein, das Color TouchView™-Display zu kalibrieren, um dessen Genauigkeit bei Berührungen zu erhöhen.

Am besten verwenden Sie hierfür einen Griffel für ein Tablet oder die Rückseite eines Kugelschreibers.

**Warnung:** Verwenden Sie keinen scharfen Gegenstand, weil Sie damit das Display beschädigen!

1 Halten Sie den GLOBAL-Taster so lange gedrückt, bis die Seite "Touch Panel Calibration" erscheint.

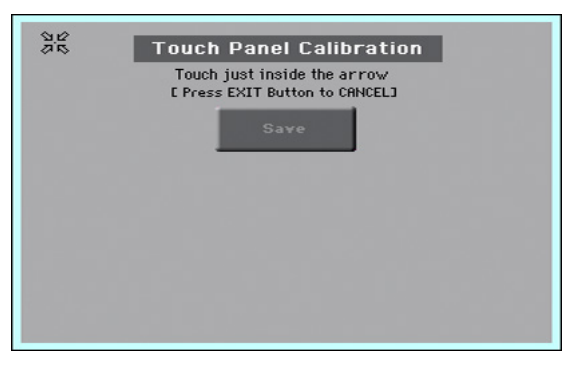

- 2 Berühren Sie zunächst die von den vier Pfeilen angezeigte Position.
- 3 Die Pfeile springen jetzt zu anderen Display-Ecken. Drücken Sie auch jene Stellen.
- 4 Bestätigen Sie die Kalibrierung schließlich mit dem [Save]-Button.
- **EXECT** Wenn Sie diese Funktion ohne Übernahme der Änderungen verlassen möchten, müssen Sie den EXIT-Taster drücken.

# <span id="page-19-0"></span>**Anhören der Demosongs**

# Abspielen der Demosongs

Aufrufen des Demo-Modus'

**·** Drücken Sie die DEMO-Taster gleichzeitig.

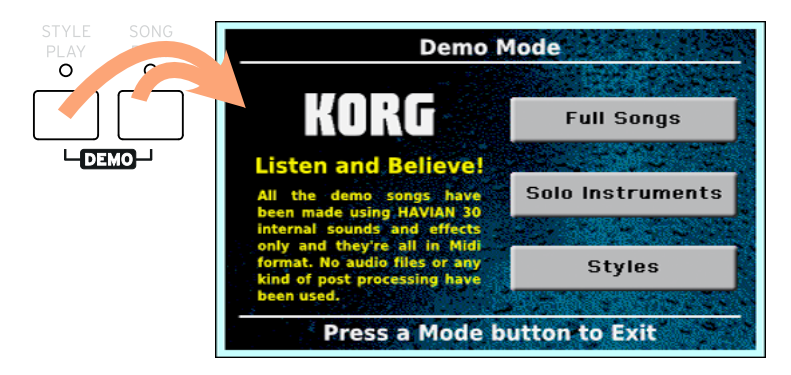

Anhören der Demosongs

**E** Drücken Sie nach Aufrufen des Demo-Modus' keine Taste. Dann werden nämlich alle Demosongs der Reihe nach abgespielt.

Anwahl eines bestimmten Demosongs

**EXECTED Siens** Sie eine angezeigte Option (Full Songs, Solo Instruments, Styles) und wählen Sie anschließend den gewünschten Demosong.

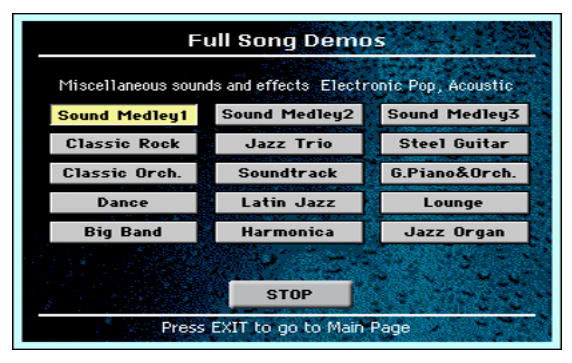

Verlassen des Demo-Modus'

**E** Drücken Sie einen beliebigen SELECTOR-Taster.

# <span id="page-21-0"></span>**04 Vorstellung der Bedienerführung**

# **Die Hauptseite**

Nach dem Einschalten des Instruments erscheint die Hauptseite des Style Play-Modus'. Um zu einem späteren Zeitpunkt zu diesen Seite zurückzukehren, müssen Sie den EXIT-Taster gedrückt halten, wenn Sie sich im Style Play-Modus befinden. Andernfalls drücken Sie den STYLE PLAY-Taster.

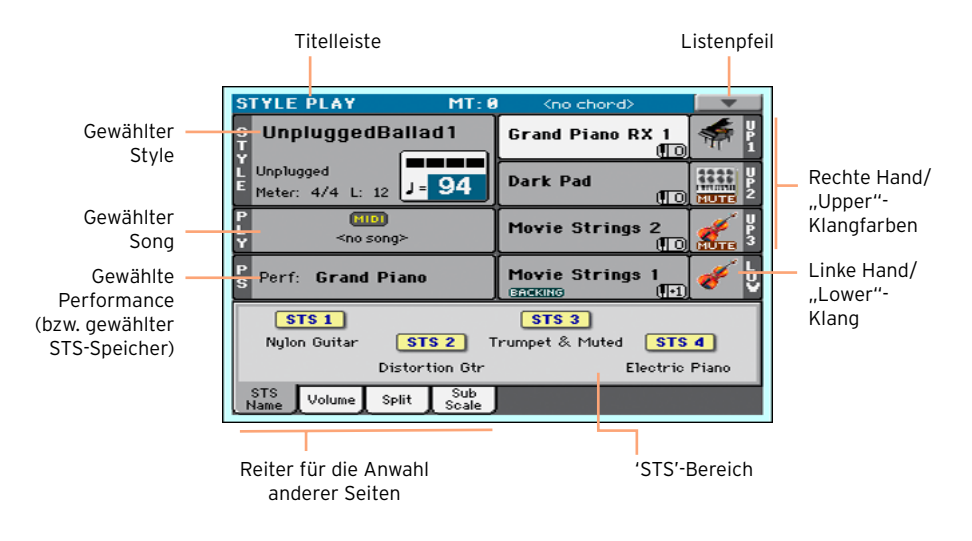

# <span id="page-22-0"></span>**Aufrufen von Seiten und Funktionen**

## Anwahl einer Seite

In dieser Anleitung werden die Seitenadressen folgendermaßen angegeben:

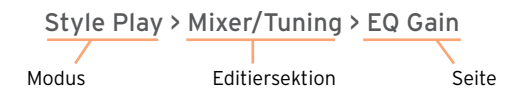

Die oben erwähnte Angabe hat folgende Bedeutung:

1 Drücken Sie den STYLE PLAY-Taster, um den Style Play-Modus aufzurufen. Unmittelbar nach dem Einschalten ist dieser Modus bereits gewählt (es wird die Hauptseite des Style Play-Modus' angezeigt).

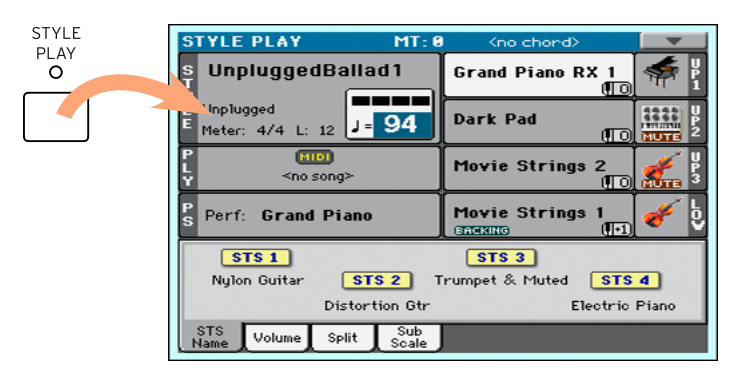

2 Drücken Sie den MENU-Taster, um das Editiermenü des Style Play-Modus' aufzurufen.

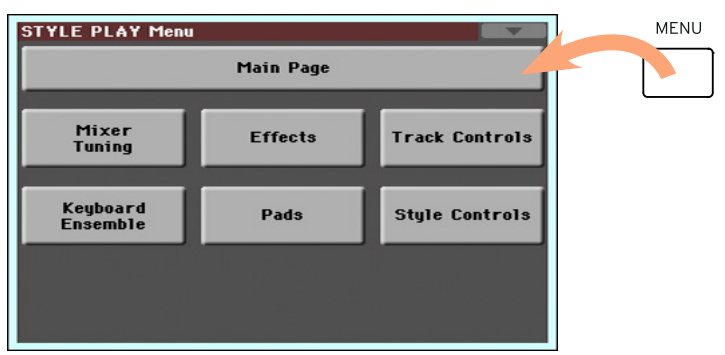

3 Drücken Sie den [Mixer/Tuning]-Button im Menü, um zum "Mixer/Tuning"-Bereich zu springen.

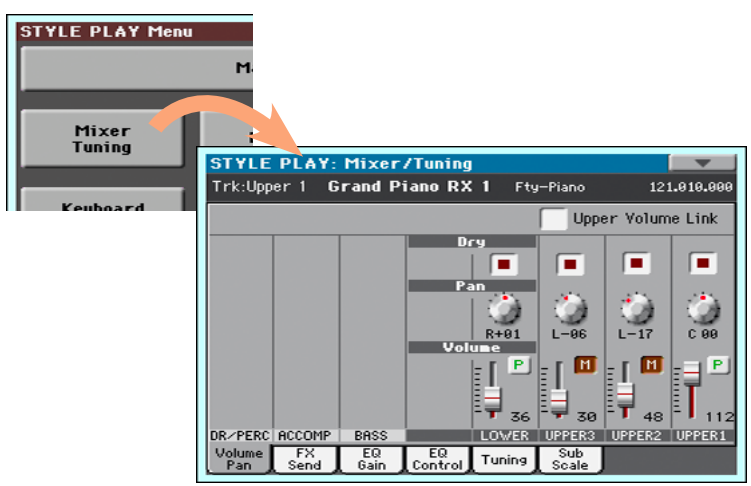

4 Wenn diese Seite nicht angezeigt wird, müssen Sie den [EQ Gain]-Reiter drücken, um die "EQ Gain"-Seite aufzurufen.

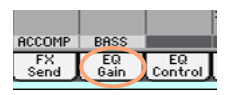

5 Stellen Sie die Parameterwerte ein.

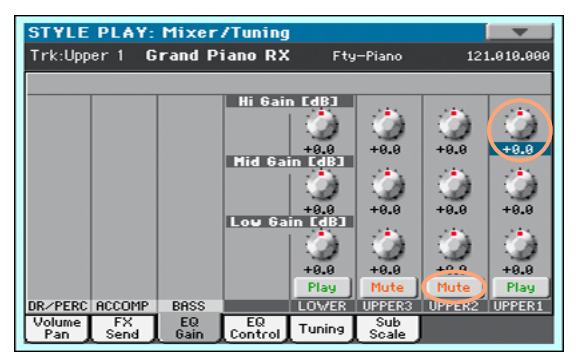

6 Rufen Sie bei Bedarf eine andere Seite auf. Drücken Sie z.B. [Volume/Pan], um zur "Volume/Pan"-Seite zu springen und nehmen Sie die notwendigen Änderungen vor.

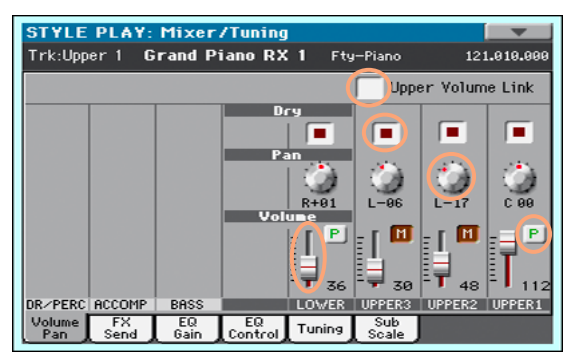

7 Drücken Sie den EXIT-Taster, um zur Hauptseite des Style Play-Modus' zurückzukehren.

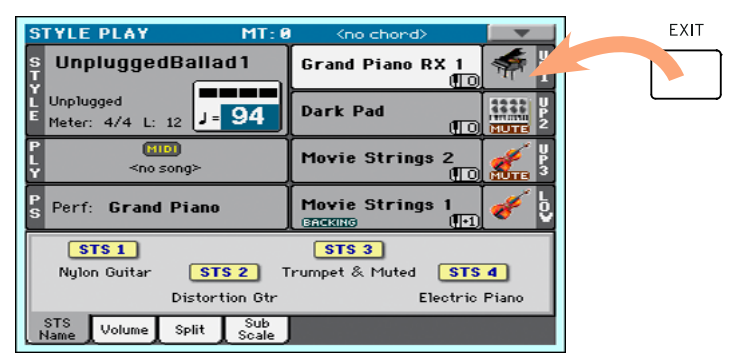

Wenn Sie sich im Song Play-Modus befinden, kehren Sie mit EXIT zurück zur Hauptseite des Song Play-Modus'.

# <span id="page-25-0"></span>**Anwahl der Musik-Ressourcen**

## Öffnen eines Anwahlfensters

Wenn Sie den STYLE-, SOUND- oder einen der PERFORMANCE-Taster drücken, erscheint das zugehörige Anwahlfenster. Im folgenden Beispiel handelt es sich um das "Sound Select"-Fenster:

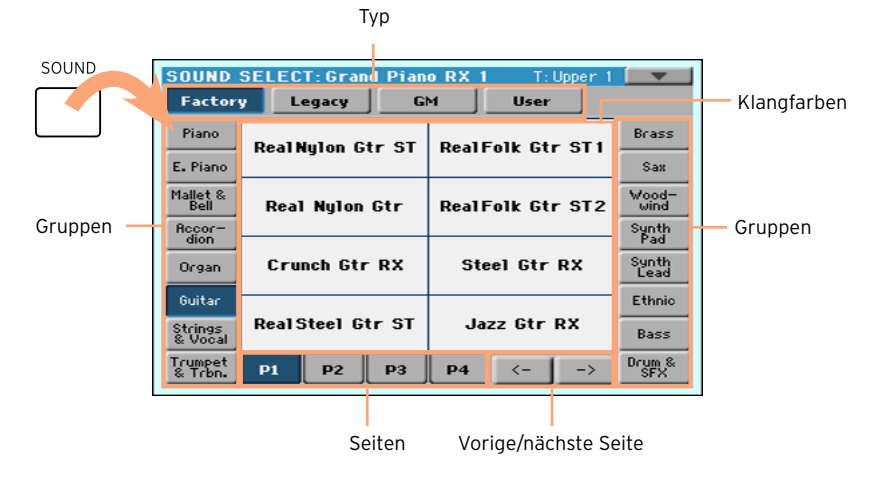

Sie können die Seite verlassen, indem Sie den EXIT-Taster drücken.

Laut Vorgabe werden die Anwahlfenster des HAVIAN 30 nach ein paar Sekunden bzw. nach Anwahl eines Eintrags automatisch ausgeblendet. Wenn solche Fenster geöffnet bleiben sollen, müssen Sie den "Display Hold"-Parameter aktivieren (siehe [Display Hold auf Seite 35](#page-38-0)). Dann müssen solche Fenster mit dem EXIT-Taster geschlossen werden.

### <span id="page-25-1"></span>Verwendung der Markierungen für die Navigation

Blinde oder sehbehinderte Anwender können die Anwahlfenster mit den Fingern erkunden. Zu diesem Zweck ist der Display-Rand mit Hilfsmarkierungen versehen. Diesen Anwendern raten wir, den "Display Hold"-Taster zu aktivieren.

#### Wahl eines Typs

Die Punkte am oberen Display-Rand verweisen auf die Elementtypen (Factory, User usw.).

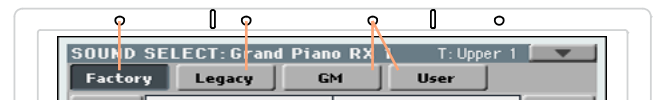

#### Anwahl einer Gruppe

Die Punkte an den Display-Rändern geben die Position der Elementgruppen an (z.B. die Instrumentenfamilie oder das Musikgenre).

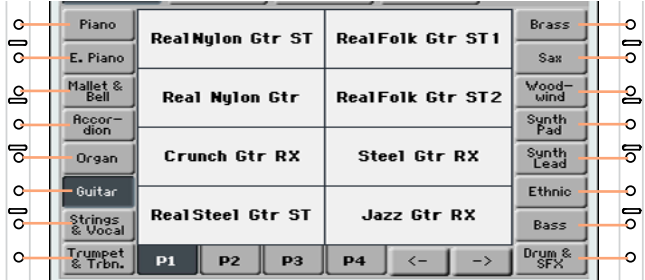

#### Anwahl einer Seite

Die Punkte am unteren Rand verweisen auf die Seiten der gewählten Gruppe.

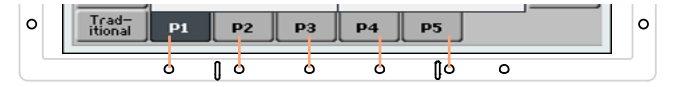

Bisweilen gibt es mehr als sechs Seiten, die man mit dem Links- und Rechts-Pfeilen aufrufen kann. Diese erkennen Sie an den beiden Punkten ganz rechts unter dem Display.

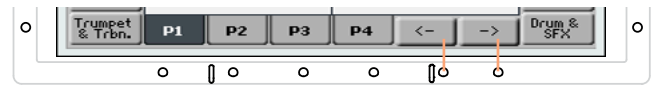

### Anwahl eines Eintrags

Nach Aufrufen der gewünschten Seite können Sie sich an den Rastermarkierungen, die das Display umgeben, orientieren, um die benötigte Funktion zu wählen.

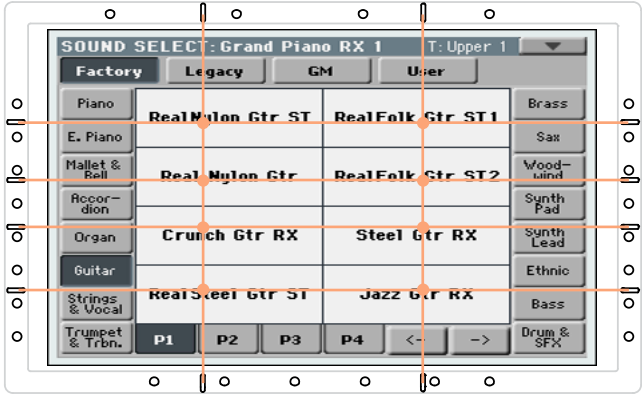

# <span id="page-28-0"></span>**Teil II: SPIELEN**

# <span id="page-29-0"></span>**05 Der 'Easy Mode'**

# **Ein-/Ausschalten des 'Easy Mode'**

Der "Easy Mode" kann in der Funktionsliste aktiviert und deaktiviert werden.

Aktivieren des 'Easy Mode'

1 Drücken Sie den kleinen abwärts weisenden Pfeil oben rechts im Display, um die Funktionsliste zu öffnen.

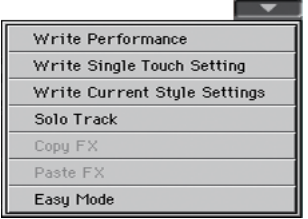

2 Drücken Sie den [Easy Mode]-Eintrag, um ihn zu markieren und den Easy-Modus zu aktivieren.

V Easy Mode and Contract the Contract of the Contract of the Contract of the Contract of the Contract of the Contract of the Contract of the Contract of the Contract of the Contract of the Contract of the Contract of the C

Verlassen des 'Easy Mode'

- 1 Drücken Sie den kleinen abwärts weisenden Pfeil oben rechts im Display, um die Funktionsliste zu öffnen.
- 2 Drücken Sie den [Easy Mode]-Eintrag, um das Häkchen wieder zu löschen.

Easy Mode

Jetzt werden wieder alle Parameter der Hauptseite angezeigt.

# **Die 'Easy Style Play'-Seite**

<span id="page-30-0"></span>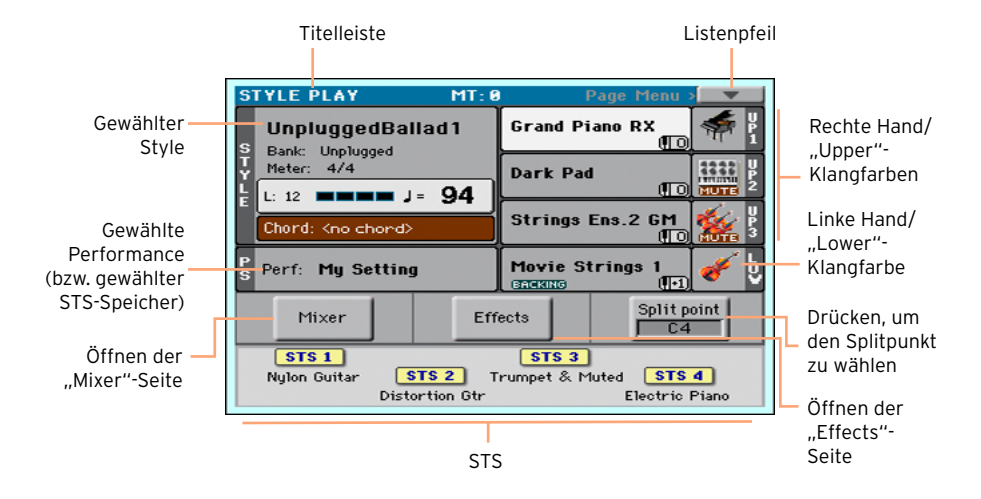

#### Aufrufen des Style Play-Modus'

Beim Einschalten des Instruments wird dieser Modus automatisch gewählt. In allen anderen Fällen müssen Sie den STYLE PLAY-Taster drücken.

### Gewählter Style

Drücken Sie diesen Bereich, um das "Style Select"-Fenster zu öffnen, wo Sie eine andere Begleitung wählen können. Unter dem Style-Namen werden die Bank, die Taktart (Meter), die Länge (Anzahl der Takte), der aktuelle Taktschlag, das Tempo und der erkannte Akkord angezeigt.

### Gewählte Performance (oder STS-Speicher)

Drücken Sie hier, um das "Performance Select"-Fenster zu öffnen und eine andere Performance zu wählen. Bisweilen wird hier ein STS-Speicher angezeigt.

#### Klangfarben der rechten (Upper) und linken (Lower) Hand

Sie können die Klangnamen drücken und anschließend im "Sound Select"-Fenster eine andere Klangfarbe wählen. Der rechten Hand kann man bis zu drei Klangfarben zuordnen, der linken nur einen.

### 'Play/Mute'-Symbol

Manchmal wird rechts neben einem Klangnamen ein "Mute"-Symbol (**BUTE**I) angezeigt. Dessen Status kann man ändern, indem man auf die Abbildung neben dem Klangnamen drückt: An (Play) oder aus (Mute).

#### Mixer

Drücken Sie den [Mixer]-Button, um die Lautstärke und/oder Stereoposition des Sounds zu ändern.

#### Effekte

Drücken Sie den [Effects]-Button, um die Effekte einzustellen.

### Splitpunkt

Drücken Sie den [Split Point]-Button und spielen Sie eine Note auf der Tastatur. Diese fungiert dann als Untergrenze der "Upper"-Hälfte.

### **STS**

Diese Symbole vertreten die verfügbaren STS-Speicher. Drücken Sie ein Symbol, um den betreffenden STS-Speicher zu wählen.

# <span id="page-32-0"></span>**Die 'Easy Song Play'-Seite**

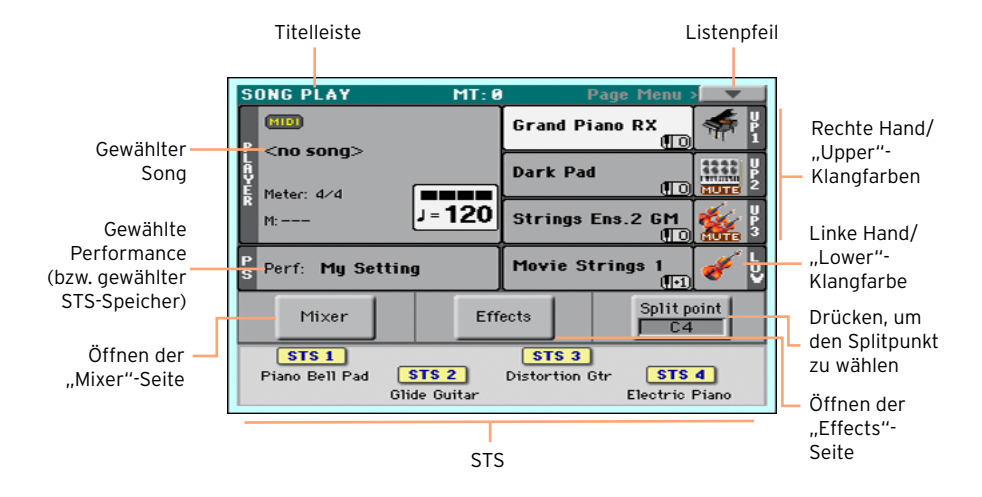

#### Aufrufen des Song Play-Modus'

Drücken Sie den SONG PLAY-Taster, um diesen Modus aufzurufen.

### Gewählter Song

Drücken Sie hier, um das "Song Select"-Fenster zu öffnen und einen anderen Song zu wählen. Unter dem Song-Namen werden die Taktart (Meter), der aktuelle Takt (M), der aktuelle Taktschlag und das Tempo angezeigt.

### Gewählte Performance (oder STS-Speicher)

Drücken Sie hier, um das "Performance Select"-Fenster zu öffnen und eine andere Performance zu wählen. Bisweilen wir hier ein STS-Speicher angezeigt.

### Klangfarben der rechten (Upper) und linken (Lower) Hand

Sie können die Klangnamen drücken und anschließend im "Sound Select"-Fenster eine andere Klangfarbe wählen. Der rechten Hand kann man bis zu drei Klangfarben zuordnen, der linken nur einen.

### 'Play/Mute'-Symbol

Manchmal wird ein "Mute"-Symbol ( **[2015**]) rechts neben einem Klangnamen angezeigt. Dessen Status kann man ändern, indem man auf die Abbildung neben dem Klangnamen drückt: An (Play) oder aus (Mute).

#### Mischpult

Drücken Sie den [Mixer]-Button, um die Lautstärke und/oder Stereoposition des Sounds zu ändern.

#### Effekte

Drücken Sie den [Effects]-Button, um die Effekte einzustellen.

#### Splitpunkt

Drücken Sie den [Split Point]-Button und spielen Sie eine Note auf der Tastatur. Diese fungiert dann als Untergrenze der "Upper"-Hälfte.

#### **STS**

Diese Symbole vertreten die verfügbaren STS-Speicher. Drücken Sie ein Symbol, um den betreffenden STS-Speicher zu wählen.

# <span id="page-34-0"></span>**06 Spielen der Klangfarben**

# **Spielen eines Flügelklangs**

## Anwahl des Flügelklangs

**E** Drücken Sie den GRAND PIANO-Taster ( $\frac{1}{2}$ ), um den Flügelklang zu wählen.

# **Anwahl anderer Klangfarben**

## Anwahl einer Performance

Performance-Speicher können sowohl über das Bedienfeld als auch im Display gewählt werden.

Öffnen des 'Performance Select'-Fensters über das Bedienfeld

▪ Drücken Sie einen beliebigen Taster der PERFORMANCE-Sektion. Über jedem Taster befindet sich eine Abbildung der betreffenden Instrumentenfamilie.

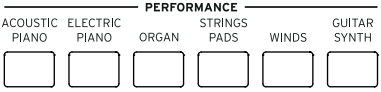

Öffnen des 'Performance Select'-Fensters im Display

**E** Springen Sie zur Hauptseite und drücken Sie den Namen der gewählten Performance.

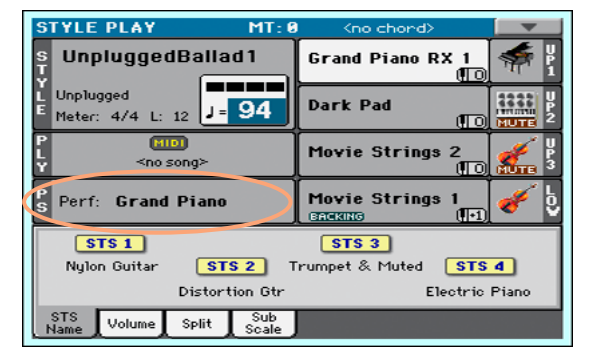

#### Anwahl einer Performance

Nach Drücken eines Taster bzw. des Displays erscheint das "Performance Select"-Fenster.

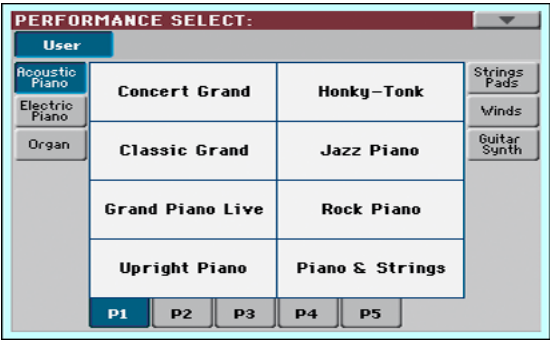

1 Um eine andere Performance-Gruppe zu wählen, drücken Sie entweder den betreffenden PERFORMANCE-Taster oder einen Reiter im "Performance Select"-Fenster.

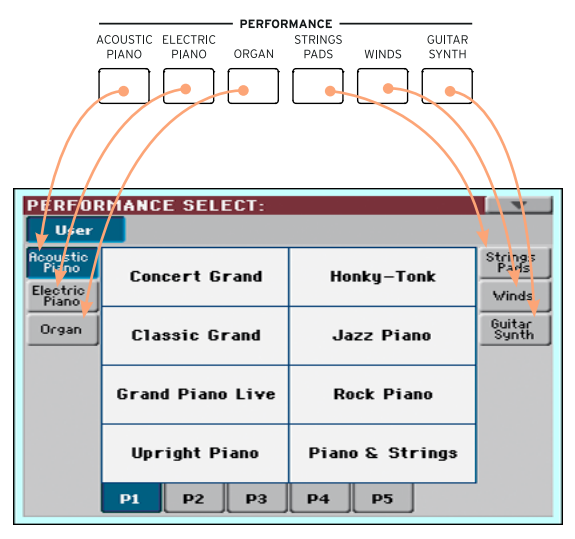
2 Drücken Sie entweder Reiter [P1]~[P5] am unteren Display-Rand oder den Taster der gewünschten Gruppe in der PERFORMANCE-Sektion des Bedienfeldes.

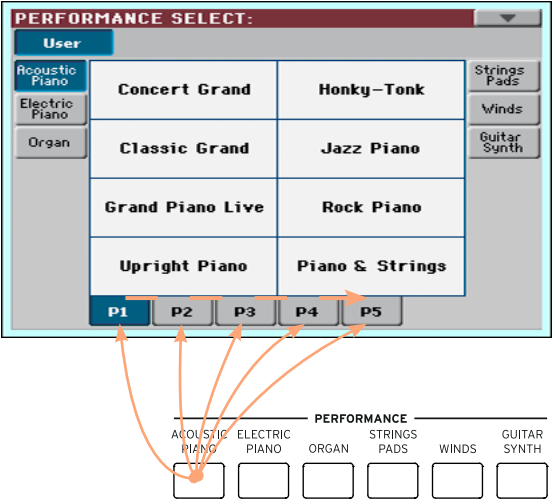

3 Drücken Sie den Namen der benötigten Performance.

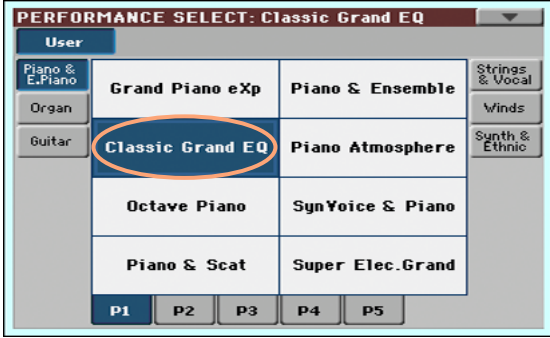

4 Um das "Performance Select"-Fenster zu schließen (das geschieht nicht unbedingt automatisch), müssen Sie den EXIT-Taster drücken.

Der Name der soeben gewählten Performance wird im betreffenden Bereich der Hauptseite angezeigt. Durch Anwahl einer Performance ordnet man der Tastatur in der Regel andere Klangfarben zu (siehe rechts im Display).

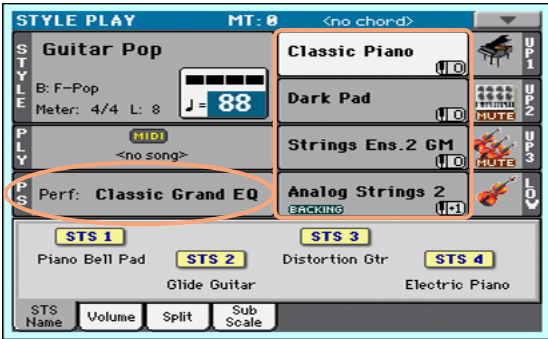

# Wahl eines STS-Speichers

STS-Speicher können sowohl über das Bedienfeld als auch im Display gewählt werden.

Anwahl eines STS-Speichers im Bedienfeld

**E** Drücken Sie einen beliebigen Taster der STS-Sektion.

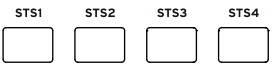

Anwahl eines STS-Speichers im Display

1 Schauen Sie nach, ob auf der Hauptseite der "STS Name"-Bereich angezeigt wird. Wenn nicht, müssen Sie den [STS Name]-Reiter drücken.

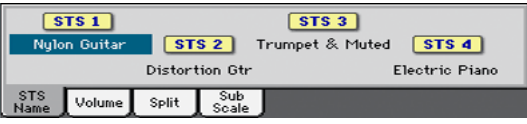

2 Drücken Sie ein [STS]-Symbol, um jenen Speicher zu wählen.

Der Name des soeben gewählten STS-Speichers wird im betreffenden Bereich der Hauptseite hervorgehoben. Durch Anwahl eines Speichers ordnet man der Tastatur in der Regel andere Klangfarben zu (siehe rechts im Display).

### <span id="page-38-0"></span>Display Hold

Vielleicht möchten Sie nicht, dass das Anwahlfenster nach Aufrufen einer Klangfarbe, einer Performance, eines STS-Speichers oder eines Styles wieder verschwindet. Vielleicht wäre das aber gerade praktischer für Sie… Das bestimmt man mit dem "Display Hold"-Parameter.

Ein-/Ausschalten des 'Display Hold'-Parameters

- 1 Gehen Sie zur Seite "Global > General Controls > Interface".
- 2 Aktivieren/deaktivieren Sie den "Display Hold"-Parameter:
- **E** Markieren Sie das "Display Hold On"-Kästchen, um die Funktion zu aktivieren. Das Fenster für die Anwahl einer Klangfarbe, einer Performance, eines STS-Speichers oder eines Styles wird nun so lange angezeigt, bis Sie den EXIT-Taster drücken.
- Demarkieren Sie das "Display Hold On"-Kästchen, um die Funktion zu deaktivieren. Nach der Anwahl eines Eintrags wird das Klanganwahl-, Performance-, STS- oder Style-Fenster automatisch ausgeblendet.
- 3 Drücken Sie den EXIT-Taster, um zur vorigen Seite zurückzukehren.

#### Klangfarben, Performances, STS-Speicher

Die "Sounds" sind die Klangfarben, die man den Tastatur- und übrigen Parts zuordnen kann. Performances- und STS-Speicher merken sich alle momentan aktiven Klangzuordnen.

Eine "Performance" enthält nahezu alle editierbaren Einstellungen: Klangzuordnen, Transposition, Effekte usw. "Performances" können in Bänken gesichert werden. Hierfür gibt es mehrere Bänke.

"Single Touch Settings" (STS) ähneln vom Aufbau her den Performance-Speichern, allerdings beziehen sie sich auf einen Style oder einen "SongBook"-Eintrag. Bei Anwahl eines Styles oder "SongBook"-Eintrags werden jeweils vier STS-Speicher geladen.

# Parts, Spuren, Kanäle

Die Einheiten, die man über die Tastatur spielen und denen man Klangfarben zuordnen kann, sind "Parts" (Upper, Lower). Styles und MIDI-Songs arbeiten nach einem vergleichbaren Prinzip. Nur nennt man die Parts dort "Spuren". Diese Bezeichnung wurde von Mehrspur-Recordern übernommen (weil man die Parts separat abmischen kann). Auch das HAVIAN 30 enthält übrigens einen Recorder und einen Digital-Mixer! Wenn man alle Parts auf separate Spuren aufnimmt, kann man ihre Einstellungen jederzeit wieder ändern.

# **07 Gezielte Anwahl von Klangfarben**

# **Spielen unterschiedlicher Klänge mit der linken und rechten Hand**

## Aufteilen der Tastatur

Aufteilen der Tastatur in einen 'Lower'- (links) und 'Upper'-Bereich (rechts)

▪ Drücken Sie den SPLIT-Taster im Bedienfeld, damit seine Diode leuchtet. Die Tastatur wir in einen "Lower"- (links) und "Upper"-Bereich (rechts) unterteilt.

Aufheben der Teilung und spielen der 'Upper'-Klangfarben mit allen Tasten

▪ Drücken Sie den SPLIT-Taster erneut (seine Diode erlischt wieder). Die "Upper"-Klangfarben sind jetzt der gesamten Tastatur zugeordnet – wie auf einem Klavier.

# Aufteilung, Tastaturmodi und Klangfarben

Bei Änderung des SPLIT-Status' ändert sich die Anzahl der Klangfarben, die man gleichzeitig spielen kann.

**E** Wenn SPLIT nicht aktiv ist, können die "Upper"-Klangfarben mit allen Tasten angesteuert werden.

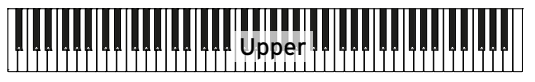

**E** Wenn SPLIT aktiv ist, können die "Upper"-Klangfarben in der rechten Hälfte gespielt werden, und die "Lower"-Klangfarbe in der linken.

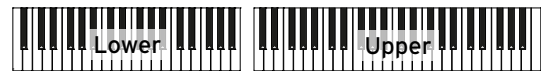

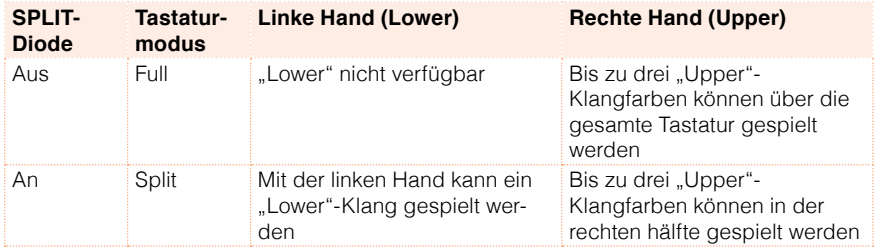

# Ändern des Splitpunkts

Bei Bedarf können Sie die Position ändern, an welcher der "Lower"-Bereich aufhört und der "Upper"-Bereich beginnt. Diese Note nennt man den "Splitpunkt".

Einstellen des Spitpunkts im Bedienfeld

1 Halten Sie den SPLIT-Taster gedrückt, bis das "Split Point"-Dialogfenster erscheint.

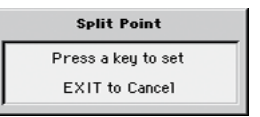

2 Drücken Sie die Klaviaturtaste der tiefsten Note des "Upper"-Bereichs (rechte Hand).

Ändern des Splitpunkts im Display

1 Drücken Sie den [Split]-Reiter der Hauptseite, um das "Split"-Fenster aufzurufen.

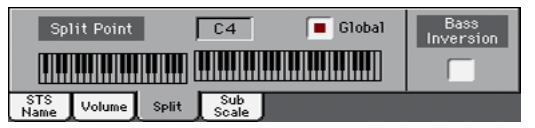

2 Drücken Sie die Tastaturgrafik im Display und anschließend die Klaviaturtaste der tiefsten Note, mit der die "Upper"-Hälfte (rechts) angesteuert werden soll.

Alternativ drücken Sie [Split Point] im Display und wählen mit dem VALUE-Rad einen anderen Splitpunkt.

# **Simultanes Spielen zweier oder dreier Klänge ('Play' und 'Mute')**

## Aktivieren oder Ausschalten der Tastaturklangfarben

Bei Bedarf können Sie drei Klänge gleichzeitig spielen. Das erlaubt z.B. das Hinzufügen eines Streicherklang oder Synthesizerteppichs zum Flügelklang. Diese Klangfarben können der "Upper"-Sektion zugeordnet werden.

Wenn die SPLIT-Diode nicht leuchtet (Full Keyboard-Modus), werden die "Upper"-Klangfarben über die gesamte Tastatur angesteuert (wie bei einem Flügel). Bei aktivem Split-Modus dagegen werden die "Upper"-Klangfarben in der rechten Tastaturhälfte angesteuert.

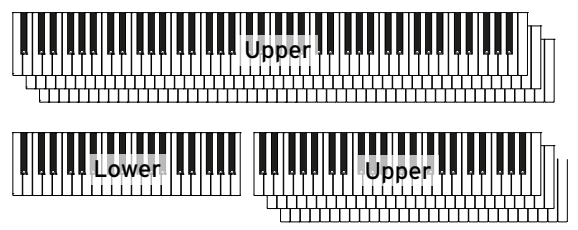

Aktivieren einer Klangfarbe (Play)

Wenn für die gewünschte Klangfarbe "Mute" angezeigt wird, müssen Sie das [Play/Mute]-Symbol drücken, um den "Play"-Status zu wählen.

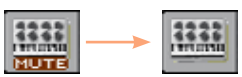

Stummgeschaltet Wiedergabe

Ausschalten einer Klangfarbe (Mute)

▪ Um eine aktive Klangfarbe auszuschalten, müssen Sie das [Play/Mute]- Symbol drücken, um "Mute" zu wählen.

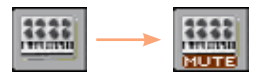

# **Transponieren der Klangfarben um eine Oktave**

## Transponieren aller 'Upper'-Klangfarben

Bei Bedarf können alle "Upper"-Klangfarben mit einem Vorgang um eine Oktave höher transponiert werden.

Höher transponieren aller 'Upper'-Klangfarben um eine Oktave

**E.** Drücken Sie den UPPER OCTAVE +-Taster im Bedienfeld.

Tiefer transponieren aller 'Upper'-Klangfarben um eine Oktave

**E.** Drücken Sie den UPPER OCTAVE -- Taster im Bedienfeld.

Löschen der Oktavtransposition

■ Drücken Sie beide UPPER OCTAVE-Taster gleichzeitig.

# **Allgemeine Transposition**

### Transponieren des gesamten Instruments

Bei Bedarf kann die Tonart des Instruments geändert werden, falls der Sänger die tiefen bzw. hohen Noten nur mit Mühe erreicht.

Das gewählte Intervall wird in der Kopfzeile am oberen Seitenrand angezeigt.

STYLE PLAY (MT: 0) <no chord> <u>Example</u>

Tiefer transponieren mit dem Bedienfeld

**EXT** Drücken Sie den TRANSPOSE > b-Taster, um die allgemeine Transposition in Halbtonschritten abzusenken.

Höher transponieren mit dem Bedienfeld

**E** Drücken Sie den TRANSPOSE >  $\#$ Taster, um die allgemeine Transposition in Halbtonschritten anzuheben.

Zurückstellen der Transposition

**E** Drücken Sie beide TRANSPOSE-Taster gleichzeitig.

# **Verwendung der 'Ensemble'-Funktion zum Hinzufügen von Harmonien**

Das Instrument bietet mehrere "Ensemble"-Typen, die Ihr Spiel mit Harmoniestimmen versehen. Oftmals wird der Part der rechten Hand anhand der links gespielten Akkorde "harmonisiert".

# Ein-/Ausschalten der 'Ensemble'-Funktion

Einschalten der 'Ensemble'-Funktion

- 1 Schauen Sie nach, ob die SPLIT-Diode leuchtet.
- 2 Drücken Sie den ENSEMBLE-Taster im Bedienfeld, damit seine Diode leuchtet.

Halten Sie mit der linken Hand einen Akkord und spielen Sie mit der rechten eine Melodie dazu. Die Melodie wird jetzt mit Harmoniestimmen versehen.

Ausschalten der 'Ensemble'-Funktion

▪ Drücken Sie den ENSEMBLE-Taster erneut (seine Diode erlischt wieder).

# Wahl eines 'Ensemble'-Typs

Wahl einer anderen Harmoniestimmführung

1 Gehen Sie zur Seite "Style Play > Keyboard Ensemble > Ensemble".

Alternativ hierzu können Sie den SHIFT-Taster gedrückt halten, während Sie den ENSEMBLE-Taster betätigen, um das "Ensemble"-Dialogfenster zu öffnen.

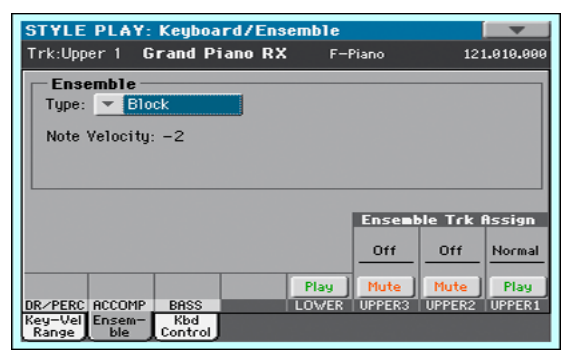

### 2 Wählen Sie mit dem "Type"-Parameter einen "Ensemble"-Typ.

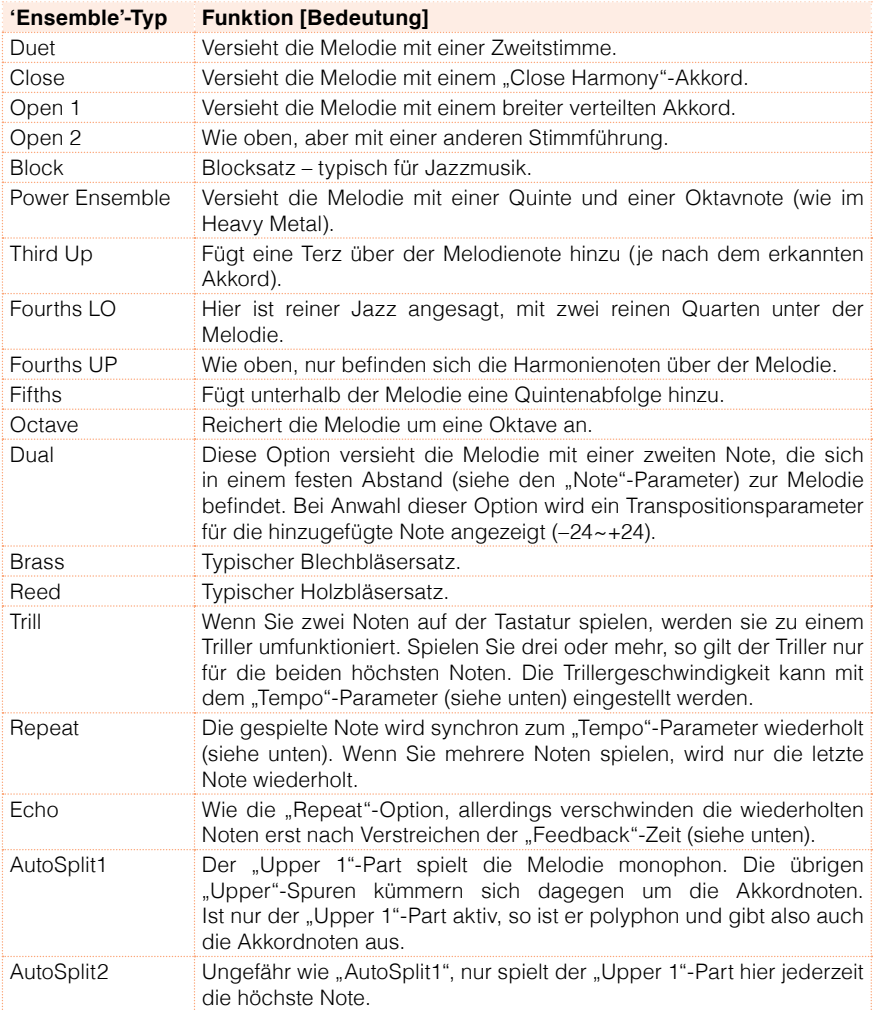

3 Wenn noch weitere Parameter angezeigt werden, können Sie diese ebenfalls einstellen.

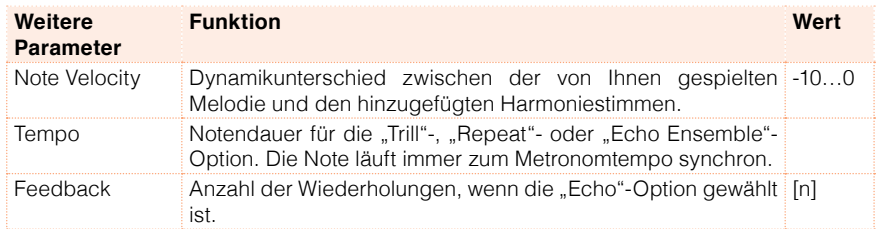

4 Stellen Sie mit dem "Ensemble Track Assign"-Parameter ein, wie die "Ensemble"-Funktion die "Upper"-Parts beeinflussen soll.

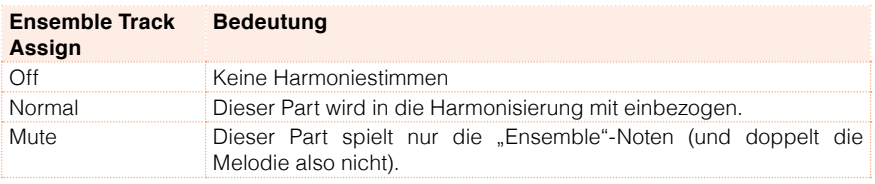

Verlassen Sie die Seite mit den 'Ensemble'-Parametern

**E** Drücken Sie den EXIT-Taster, um zur vorigen Seite zurückzukehren.

# **08 Tempo und Metronom**

# **Tempo**

## Einstellen des Tempowerts

Obwohl für jeden Style und jeden Song ein Tempowert gespeichert und automatisch verwendet wird, kann man das Tempo jederzeit ändern. Solche Änderungen wirken sich auch auf das Metronomtempo aus.

Einstellen des Tempos im Bedienfeld

■ Ändern Sie den Tempowert mit den TEMPO-Bedienelementen (damit kann man auch die Geschwindigkeit des MP3-Songs ändern).

Einstellen des Tempos über das Display

1 Wenn das Tempofeld nicht hervorgehoben wird, müssen Sie es drücken.

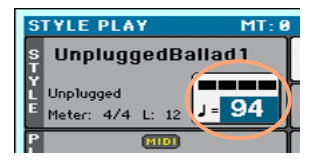

2 Stellen Sie mit dem VALUE-Regler das Tempo ein.

Zurückstellen des Tempos

**EXECUTE:** Drücken Sie beide TEMPO-Taster gleichzeitig.

Der im Style oder MIDI-Song gespeicherte Tempowert wird geladen. Im Falle eines MP3-Songs wird wieder die Original-Geschwindigkeit eingestellt.

# 'Eintippen' des Tempos

Im Style Play-Modus kann man den Tempowert auch "tippen".

Aktivieren der 'Tap Tempo'-Funktion

**E.** Halten Sie die Begleitung bei Bedarf an und halten Sie den SHIFT-Taster gedrückt, während Sie den METRO-Taster betätigen. Es erscheint das "Tap Tempo"-Fenster.

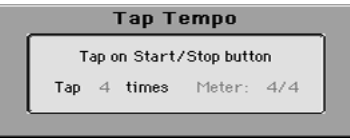

Schlagen Sie den Takt des gewünschten Tempos

**E** Drücken Sie den START/STOP-Taster im gewünschten Tempo. Drücken Sie ihn so oft wie vom "Tap"-Parameter angezeigt.

Danach kann die Begleitung mit dem soeben eingegebenen Tempowert gestartet werden.

Deaktivieren der 'Tap Tempo'-Funktion

Nach Eintippen des Tempos verschwindet die "Tap Tempo"-Funktion wieder.

Wenn Sie den mit der "Tap Tempo"-Funktion eingestellten Wert nicht verwenden möchten, müssen Sie den EXIT-Taster drücken.

#### Verriegeln des Tempowerts

Bei Bedarf können Sie dafür sorgen, dass sich der Tempowert bei Anwahl eines anderen Styles oder MIDI-Songs nicht mehr ändert. MP3-Songs sind hiervon nicht betroffen und verwenden anfangs immer die normale Aufnahmegeschwindigkeit.

Das Tempo kann jederzeit von Hand, z.B. mit der "Tap Tempo"-Funktion, geändert werden.

Verriegeln des Tempowerts

**•** Drücken Sie den TEMPO > LOCK-Taster  $(\mathbf{a})$ , damit seine Diode leuchtet. Das Tempo ändert sich jetzt nicht mehr, wenn Sie einen anderen Style oder MIDI-Song wählen. Sie können das Tempo nach wie vor von Hand ändern (siehe oben).

Aktivieren der automatischen Tempo-Änderungen

**• Drücken Sie den TEMPO > LOCK-Taster (** $\bigoplus$ **)**, damit seine Diode erlischt. Wenn Sie jetzt einen anderen Style oder Song wählen, wird dessen vorprogrammierter Tempowert geladen.

Falls die Datei auch Tempoänderungen enthält, werden diese ebenfalls ausgeführt. Der Style Play- und Song Play-Modus verfügen über separate Tempoparameter, die unterschiedlich eingestellt werden können.

# **Metronom**

# Ein-/Ausschalten des Metronoms

Aktivieren des Metronoms

■ Drücken Sie den METRONOME-Taster ( ), damit seine Diode leuchtet. Das "Metronome"-Fenster erscheint und das Metronom beginnt im aktuellen Tempo zu zählen.

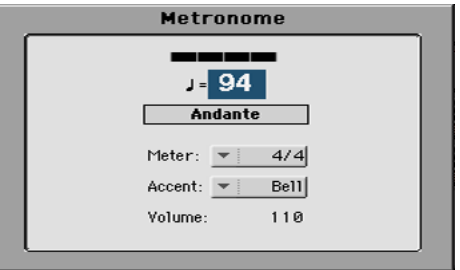

Ausschalten des Metronoms

■ Drücken Sie den METRONOME-Taster ( ), damit seine Diode erlischt. Das Metronom hält an.

# Taktart (Meter), Betonungen und Lautstärke des Metronoms

Die Taktart sowie die Betonung des ersten Taktschlags können eingestellt werden.

Aufrufen des 'Metronome'-Fensters

■ Drücken Sie den METRONOME-Taster (4).

Einstellen der Taktart (Meter)

■ Stellen Sie mit dem "Meter"-Parameter die Taktart ein.

Aktivieren/deaktivieren der Betonungen

■ Stellen Sie mit dem "Accent"-Parameter die Akzentuierung ein.

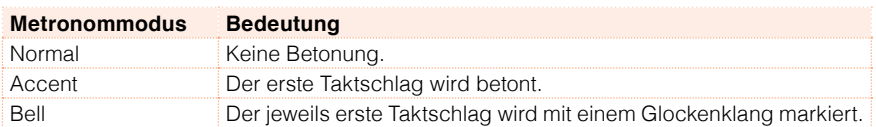

Einstellen der Metronomlautstärke

■ Die Metronomlautstärke kann mit dem "Volume"-Parameter eingestellt werden.

Verlassen des 'Metronome'-Fensters

- Drücken Sie den EXIT-Taster, um das Fenster zu verlassen, ohne das Metronom anzuhalten.
- Drücken Sie den METRONOME-Taster, um das Metronom anzuhalten und das Fenster zu schließen.

# **09 Spielen mit Style-Begleitung**

# **Anwahl von Styles**

# Was ist ein 'Style'?

Styles sind Sammlungen verschiedener Begleitparts für einen bestimmten Musikstil. Es gibt maximal acht Begleitparts – d.h. Sie können mit einer achtköpfigen Band spielen. Die Akkorde, die Sie auf der Tastatur spielen, geben die Tonart der Begleitparts vor. Es gibt jeweils mehrere Begleitmuster, um möglichst musikalische Song-Arrangements zu erzielen.

#### **Begleitparts**

Die Begleitparts entsprechend im Grunde den einzelnen Musikern einer Band. Das HAVIAN 30 stellt Ihnen fünf Melodieparts (Gitarre, Klavier, Streicher, Synthesizer usw.), einen Bassisten, einen Percussionisten und einen Schlagzeuger zur Seite.

#### Akkorde und Muster

Die Begleitmuster sind kurze Phrasen (Basspart, Gitarren-Riff, Klavierbegleitung usw.), die den von Ihnen gespielten Akkorden entsprechend wiederholt abgespielt werden. Je nach dem gespielten Akkordtyp (C Maj, C min oder 7th) ändern sich bestimmte Parts.

#### Sektionen

Die meisten Lieder bestehen aus mehreren Teilen (Einleitung, Strophe 1, Mittelteil, Refrain 1 usw.). Für diese Teile wurden separate Begleitmuster vorbereitet, die man mit den Style-Tastern (INTRO, VARIATION, AUTOFILL, BREAK, ENDING) wählen kann. Während die Bezeichnungen "Intro", "Fill", "Break" und "Ending" an den entsprechenden Song-Teil erinnern, dienen die VARIATION-Taster für alle übrigen Teile: Strophen, Refrains, Mittelteil und eventuell weitere Teile. Hier stehen vier Begleitmuster zur Verfügung, die nach und nach immer komplexer werden.

#### Autofill

Das HAVIAN 30 stellt für jede VARIATION-Begleitung eine Überleitung (Fill) zur Verfügung. Wenn die AUTOFILL-Diode leuchtet, wird vor dem Wechsel von einer Variation zur nächsten die zugehörige Überleitung abgespielt. Beispiel: vor dem Wechsel von "Variation 2" zu "Variation 3" wird "Fill 2" abgespielt.

# Anwahl eines Styles

Styles können sowohl über das Bedienfeld als auch im Display gewählt werden.

Wechseln in den Style Play-Modus

- **EXTENDING** Unmittelbar nach dem Einschalten befindet sich das Instrument bereits im Style Play-Modus. Wenn nicht, drücken Sie den STYLE PLAY-Taster im Bedienfeld.
- **E.** Wenn momentan nicht die Hauptseite des Style Play-Modus' angezeigt wird, drücken Sie den EXIT-Taster, um sie aufzurufen.

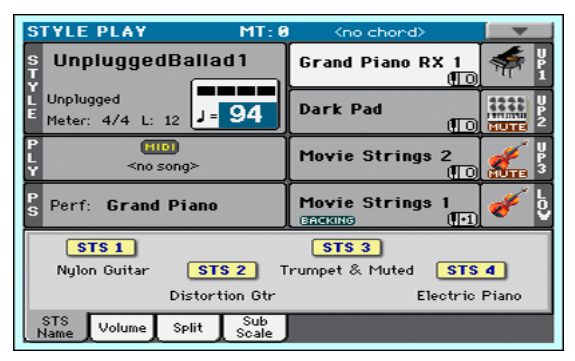

Öffnen des 'Style Select'-Fensters über das Bedienfeld

**E.** Drücken Sie den STYLE-Taster.

Öffnen des 'Style Select'-Fensters im Display

■ Drücken Sie den Namen des gewählten Styles im Display.

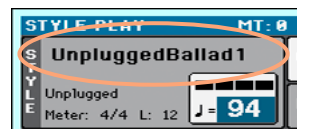

Anwahl eines Styles

1 Suchen Sie im "Style Select"-Fenster den gewünschten Style.

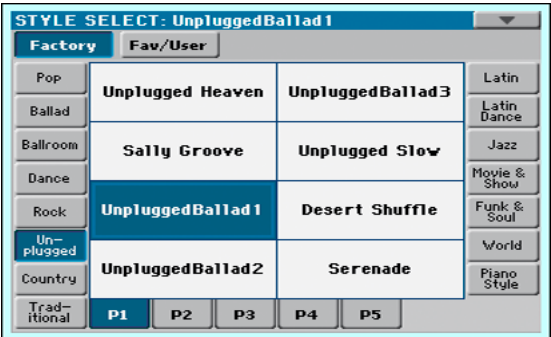

**Es gibt mehrere Style-Bänke. Diese können mit den Buttons am oberen** Fensterrand gewählt werden.

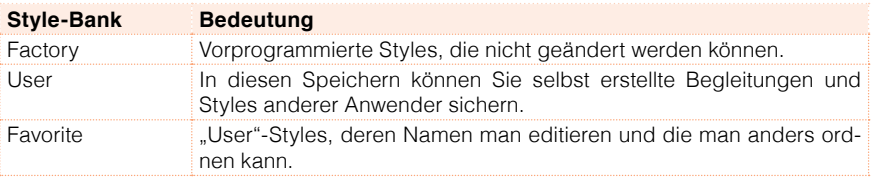

■ Um eine andere Style-Gruppe zu wählen, müssen Sie einen Reiter am linken oder echten Fensterrand drücken.

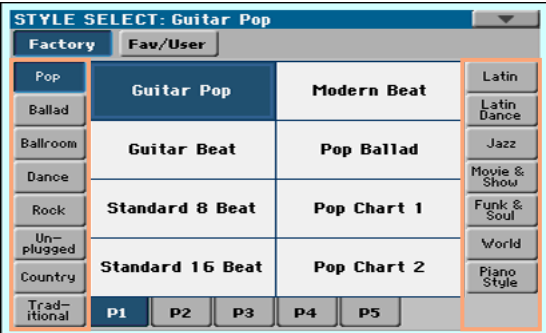

■ Um eine andere Seite innerhalb derselben Style-Gruppe zu wählen, drücken Sie eines der Register [P1]~[P5].

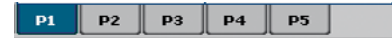

Alternativ können Sie den STYLE-Taster erneut drücken.

- 2 Drücken Sie den Namen des benötigten Styles.
- 3 Um das "Style Select"-Fenster zu schließen (das geschieht nicht automatisch), müssen Sie den EXIT-Taster drücken. (Wenn das Fenster nicht auto-matisch verschwindet, ist die "[Display](#page-38-0) Hold"-Funktion aktiv. Siehe Display [Hold auf Seite 35](#page-38-0).)

Der Name des soeben gewählten Styles wird im betreffenden Bereich der Hauptseite angezeigt.

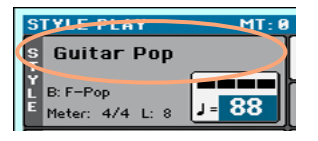

#### Die 'Piano'-Styles

Wenn Sie nur eine dezente Begleitung benötigen, wählen Sie am besten eine "Piano Style"-Begleitung. Manche dieser Begleitungen übernehmen den Klavierpart der linken Hand (damit Sie sich auf Ihre Solo konzentrieren können), andere dagegen stellen ein Jazztrio (Bass, Schlagzeug, Klavier) dar.

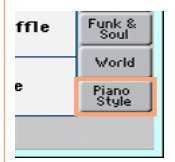

Mit den [Mute/Play]-Buttons der Seite "Main > Volume" können überflüssige/störende Begleitparts stummgeschaltet werden. Vielleicht möchten Sie die melodischen Begleitparts (ACCOMP) stummschalten, um nur noch die Bass- und Schlagzeugbegleitung zu hören.

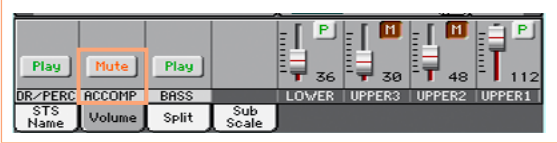

# **Spielen mit Style-Begleitung**

# Starten und Anhalten des Styles

Die Begleitung kann von Hand gestartet und angehalten werden.

Starten der Begleitung

- 1 Drücken Sie den START/STOP-Taster.
- 2 Spielen Sie mit der linken Hand ein paar Akkorde und mit der rechten Hand eine Melodie.

Behalten Sie während der Style-Wiedergabe das Display im Auge.

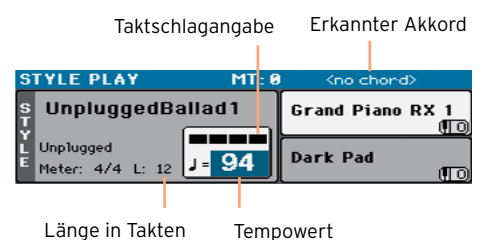

Anhalten der Begleitung

**E.** Drücken Sie den START/STOP-Taster erneut.

# Automatisches Starten und Anhalten

Bei Bedarf kann man die Style-Wiedergabe auch starten, indem man etwas auf der Tastatur spielt und wieder anhalten, indem man nichts mehr spielt. Dann wird der START/STOP-Taster nicht benötigt. Dank dieser Möglichkeit brauchen Sie sich um nichts zu kümmern.

Automatischer Start der Begleitung (Synchro Start)

- 1 Drücken Sie den SYNCHRO > START/STOP-Taster, damit die START-Diode leuchtet.
- 2 Spielen Sie einen Akkord, um die Begleitung automatisch zu starten.
- **E.** Drücken Sie den START/STOP-Taster, um die Begleitung anzuhalten.

Automatisches Starten und Anhalten der Begleitung ('Synchro Start' und 'Synchro Stop')

- 1 Drücken Sie den SYNCHRO > START/STOP-Taster erneut, damit sowohl die START- als auch die STOP-Diode leuchten.
- 2 Spielen Sie einen Akkord, um die Begleitung zu starten und halten Sie die Tasten gedrückt.
- 3 Geben Sie die Tasten jetzt frei die Begleitung hält an.

Automatisches Anhalten der Begleitung ('Synchro Stop')

- 1 Drücken Sie den SYNCHRO > START/STOP-Taster erneut, damit nur noch die STOP-Diode leuchtet.
- 2 Drücken Sie den START/STOP-Taster, um die Begleitung zu starten und halten Sie die Tasten gedrückt.
- 3 Geben Sie die Tasten jetzt frei die Begleitung hält an.

Deaktivieren der 'Synchro Start/Stop'-Funktion

▪ Drücken Sie den SYNCHRO > START/STOP-Taster erneut (beide Dioden erlöschen).

#### Abspielen einer Einleitung

Ein "Intro" ist eine Einleitung für ein Stück. Es gibt mehrere Einleitungsphrasen: "Intro 1" enthält eine Akkordfolge sowie eine Melodie und ist die kürzeste. "Intro 2" verwendet die auf der Tastatur gespielten Akkorde. "Intro 3" ist in der Regel ein Einzähler (ein Takt).

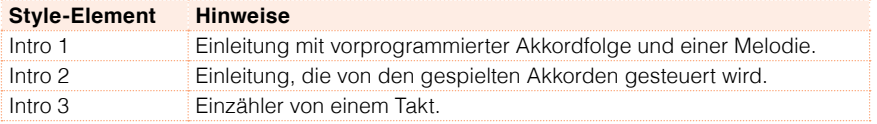

**E** Drücken Sie einen INTRO-Taster im Bedienfeld, um jene Intro-Phrase "vorzumerken". Die Diode dieses Tasters leuchtet, um anzugeben, dass die Phrase gestartet werden kann.

Während der Wiedergabe der Begleitung wird die Anzahl der verbleibenden Takte der "Intro"-Phrase angezeigt (siehe den "L"-Parameter).

# Anwahl einer Variation für eine Strophe oder den Refrain

Die Begleitvariationen eignen sich zum Markieren der Strophen, Refrains, des Mittelteils und anderer Sektionen eines Liedes. Es gibt mehrere "Variationen" mit einer unterschiedlichen Komplexität und "Lautheit". "Variation 1" ist die "subtilste" und "leiseste" Begleitung, "Variation 4" dagegen die komplexeste und "lauteste". In der Regel verwendet man "Variation 1" für die erste Strophe und "Variation 4" für den letzten Refrain.

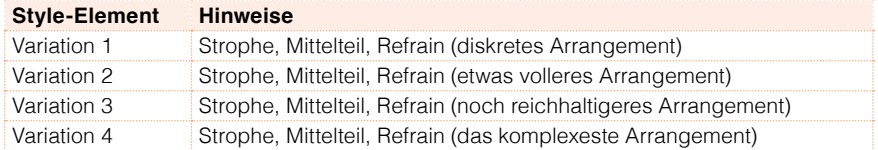

▪ Drücken Sie während der Wiedergabe der Einleitung einen VARIATION-Taster, um die Begleitung für die erste Strophe zu wählen. Die Diode diese Taster blinkt, um anzugeben, dass die Variation demnächst beginnt.

Am Ende der Einleitung beginnt die gewählte Variation. Die Diode des zugehörigen Tasters leuchtet.

Während der Wiedergabe einer Begleitung zeigt der "L"-Parameter die Länge des aktuellen Variation an.

# Automatische Überleitung

Bei Bedarf kann das HAVIAN 30 vor dem Start einer Variation automatisch eine Überleitung spielen.

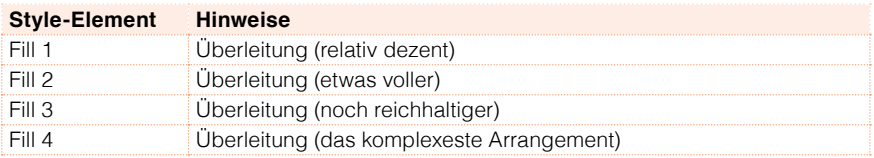

Auch die Länge der Überleitung (Fill) wird mit Hilfe des "L"-Parameters angezeigt.

Einschalten der 'Autofill'-Funktion

**E.** Drücken Sie den AUTOFILL-Taster im Bedienfeld, damit seine Diode leuchtet.

Automatische Überleitung und Anwahl einer Variation

▪ Drücken Sie einen VARIATION-Taster. Das Fill-In der zuvor verwendeten Variation wird automatisch gewählt. Wenn Sie von "Variation 2" zu "Variation 3" gehen, wird beispielsweise "Fill 2" gewählt.

Ausschalten der 'Autofill'-Funktion

▪ Wenn Sie diese Funktion nicht mehr benötigen, drücken Sie den AUTOFILL-Taster erneut, damit seine Diode erlischt.

### Zeitweiliges Anhalten der Begleitung

Mit einem "Break" kann die Begleitung zeitweilig angehalten werden, was immer für eine Überraschung gut ist.

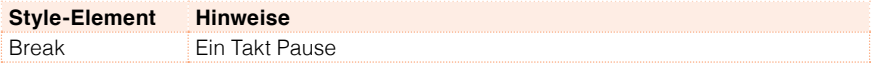

▪ Drücken Sie kurz vor dem Ende einer Variation den BREAK-Taster, um die Begleitung kurz anzuhalten.

#### Wahl einer Schlussphrase

Es gibt mehrere Schlussphrasen: "Ending 1" enthält eine Akkordfolge sowie eine Melodie und ist die kürzeste. "Ending 2" verwendet dagegen die auf der Tastatur gespielten Akkorde. Im Gegensatz zu den übrigen Phrasen, die erst am Ende der aktuellen Variation gestartet werden, beginnt "Ending 3" sofort und dauert nur zwei Takte.

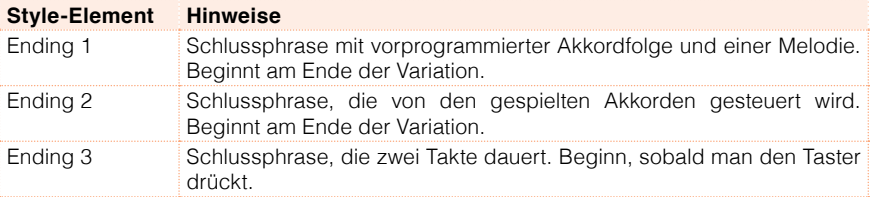

▪ Drücken Sie bei laufender Variation-Begleitung einen ENDING-Taster im Bedienfeld, um eine Ending-Phrase "vorzumerken".

Am Ende der Schlussphrase hält die Begleitung automatisch an.

Während der Wiedergabe der Begleitung wird die Anzahl der verbleibenden Takte der "Ending"-Phrase angezeigt (siehe den "L"-Parameter).

### Wiederholen von Passagen

Wenn Sie finden, dass die Einleitung oder Schlussphrase länger dauern darf, können Sie sie "schleifen".

Aktivieren der Wiedergabeschleife für ein Begleitmuster

**E** Drücken Sie den Taster der laufenden Einleitung oder Schlussphrase zwei Mal, um die Wiedergabeschleife zu aktivieren.

Die Diode des Tasters blinkt und die Phrase wird wiederholt abgespielt.

Deaktivieren der Schleife

Verfahren Sie folgendermaßen:

- Drücken Sie den Taster der laufenden Phrase erneut. oder-
- **■** Wählen Sie eine andere Begleitphrase.

Gedrückt halten eines Taster, um die Passage zu wiederholen

- Halten Sie einen INTRO- oder ENDING-Taster gedrückt, damit dessen Phrase wiederholt wird. Geben Sie ihn frei, wenn die Einleitung bzw. Schlussphrase nicht mehr wiederholt zu werden braucht.
- Halten Sie den aktiven VARIATION-Taster gedrückt, um die zugehörige Überleitung zu schleifen. Geben Sie ihn frei, wenn die Begleitung normal weiterspielen soll.

### Balance zwischen der Begleitung und der Tastatur

Wenn Sie beim Spielen finden, dass die Begleitung im Verhältnis zu Ihrem Melodiespiel zu laut oder zu leise ist, können Sie die Lautstärkebalance ändern.

Ändern der Begleitung/Tastatur-Balance

▪ Starten Sie die Wiedergabe der Begleitung und drehen Sie den BALANCE-Regler entweder zu "ACC", um die Begleitung lauter zu stellen oder zu "KBD", wenn Ihr eigenes Spiel lauter sein darf.

# **Der Akkordsequenzer**

### Aufzeichnen einer Akkordfolge

Die mit dem hier beschriebenen Verfahren aufgezeichnete Akkordfolge bleibt so lange erhalten, bis Sie das Instrument wieder ausschalten.

Aufzeichnen einer Akkordfolge

- 1 Drücken Sie den START/STOP-Taster, um die Begleitung zu starten.
- 2 Drücken Sie die Taster CHORD SEQUENCER > RECORD (.) gleichzeitig, um die Aufzeichnung zu starten.

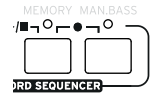

3 Spielen Sie ab dem nächsten Takt die gewünschten Akkorde. Während der Aufzeichnung blinkt ein rotes Symbol im Display.

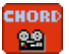

4 Wenn die Akkordfolge beendet ist, drücken Sie die Taster CHORD SEQUENCER > RECORD (.) erneut gleichzeitig, um die Aufnahme zu deaktivieren.

Wenn die Akkordfolge sofort nahtlos wiederholt werden soll, dürfen Sie die Aufzeichnung nicht wie hier beschrieben anhalten. Vielmehr müssen Sie die Wiedergabe folgendermaßen starten.

### Abspielen einer Akkordfolge

Die gepufferte Akkordsequenz kann natürlich auch abgespielt werden. Die betreffenden Akkorde werden zum Steuern der Tonart der Begleitparts verwendet.

Abspielen einer Akkordfolge

1 Starten Sie die Wiedergabe, indem Sie die Taster CHORD SEQUENCER > PLAY/STOP (▶/■) gleichzeitig drücken.

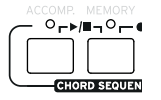

Die Dioden dieser beiden Taster blinken. Ab dem nächsten Takt wird die Akkordfolge in einer Schleife abgespielt. Die aufgezeichneten Akkorde werden zur Begleitung übertragen, die anhand dieser Informationen die Parts des gewählten Styles transponiert.

2 Spielen Sie Ihr Solo – die Akkordsequenz kümmert sich um die melodische Begleitung.

Während der Wiedergabe der Akkordfolge können Sie jederzeit andere Variationen und Fills wählen.

3 Halten Sie die Wiedergabe an, indem Sie die Taster CHORD SEQUENCER > PLAY/STOP (▶/■) gleichzeitig drücken.

Sie können aber auch den START/STOP-Taster drücken, um sowohl den Akkordsequenzer als auch die Begleitung anzuhalten.

Die Akkordfolge bleibt so lange erhalten, bis Sie eine neue aufzeichnen oder das Instrument ausschalten.

# **Abmischen der Begleitparts**

#### Gruppen von Begleitparts

Wie auf einem Mischpult kann man mehrere Parts einer "Gruppe" zuordnen. Das ist praktisch, wenn man z.B. alle melodischen Begleitparts (ACCOMP) gleichzeitig stummschalten möchte.

Die gruppierten Begleitparts können im "Volume"-Bereich der Hauptseite eingestellt werden:

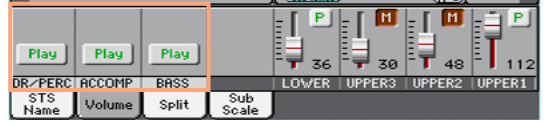

Stummschalten ganzer Begleitsektionen

Simultanes Ausschalten mehrerer Begleitparts (Mute)

▪ Um eine aktive Begleitgruppe auszuschalten, müssen Sie das [Play/Mute]- Symbol drücken, um "Mute" zu wählen.

 $\rightarrow$  Mute Play

Wiedergabe Stummgeschaltet

Simultanes Aktivieren mehrerer Begleitparts (Play)

■ Um eine stummgeschaltete Begleitgruppe wieder zu aktivieren, müssen Sie das [Play/Mute]-Symbol drücken, um "Play" zu wählen.

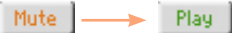

Stummgeschaltet Wiedergabe

## Stummschalten/Aktivieren einzelner Begleitparts

Wenn bestimmte Begleitparts stören, können Sie sie stummschalten. Vielleicht enthält die Begleitung aber auch einen Klavierpart, den Sie selbst übernehmen möchten.

Aufrufen des Mixers für die Begleitparts

▪ Drücken Sie auf der Hauptseite den [Volume]-Reiter, um das gleichnamige Fenster aufzurufen. Drücken Sie anschließend den TRACK SELECT-Taster, um die Seite mit den Begleitparts aufzurufen.

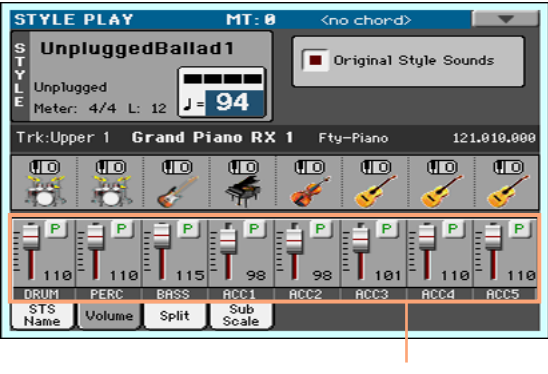

**Begleitparts** 

Stummschalten/Aktivieren bestimmter Begleitparts

▪ Um einen aktiven Begleitpart auszuschalten, müssen Sie das [Play/Mute]- Symbol drücken, um "M" zu wählen.

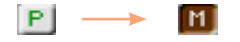

Wiedergabe Stummgeschaltet

■ Wenn für einen Part "M" angezeigt wird, müssen Sie das [Play/Mute]-Symbol drücken, um den "P"-Status zu wählen.

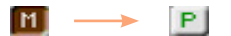

Stummgeschaltet Wiedergabe

Rückkehr zur Hauptseite

■ Wenn Sie fertig sind, drücken Sie den TRACK SELECT-Taster erneut, um zur Hauptseite zurückzukehren, wo die Gruppen der Begleitparts angezeigt werden.

# **10 Abspielen von Songs**

# **Anwahl eines Songs**

# Was ist ein 'MIDI-Song'?

Mit "MIDI-Songs" meinen wir, was andere Leute ein "Standard MIDI File" (alias "SMF") nennen. Die Dateien, in denen sie gespeichert werden, haben die Kennung ".mid". Das Standard MIDI File-Format wird von vielen Playern und Sequenzern unterstützt. Daher speichert das HAVIAN 30 Ihre MIDI-Aufnahmen direkt in diesem Format.

"MIDI Karaoke Files" (.kar) stellen eine Erweiterung des SMF-Formats dar und werden ebenfalls unterstützt. Diese enthalten immer Liedtexte.

MIDI

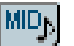

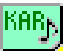

MIDI-Song

...MID"-Datei auf dem Datenträger

...KAR"-Datei auf dem Datenträger

# Was ist ein 'MP3-Song'?

Mit "MP3-Songs" meinen wir Dateien im "MPEG Layer-3"-Format (alias "MP3"). Die Dateien, in denen sie gespeichert werden, haben die Kennung ".mp3". Hierbei handelt es sich um ein Audioformat mit Datenkomprimierung, um die Datenmenge zu reduzieren. Die Audioqualität ist aber trotzdem noch recht gut. MP3-Dateien mit einer hohen Datenrate lassen sich kaum von Audiodateien ohne Komprimierung unterschieden. Das HAVIAN 30 kann MP3-Dateien abspielen und aufnehmen.

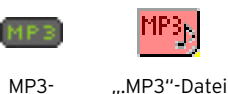

Song

auf dem Datenträger

# Anwahl eines Songs in einer Liste

Aufrufen des Song Play-Modus' Drücken Sie den SONG PLAY-Taster.

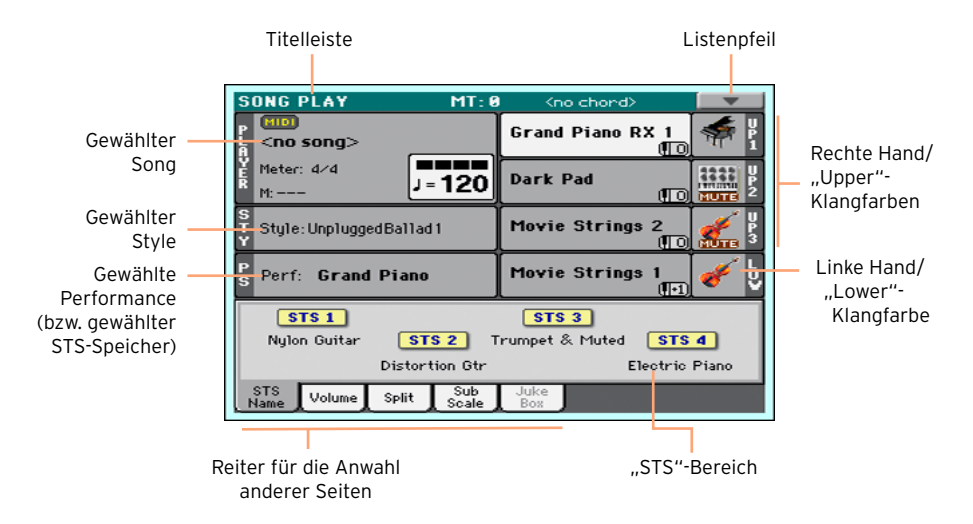

Öffnen des 'Song Select'-Fensters über das Bedienfeld

**E.** Drücken Sie den SONG-Taster.

Öffnen des 'Song Select'-Fensters im Display

**EXTERN Drücken Sie den Namen des gewählten Songs im Display.** 

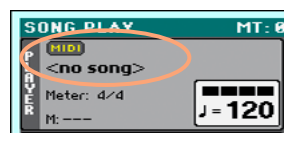

Durchsuchen der Song-Dateien

Wählen Sie im "Song Selection"-Fenster den gewünschten Song aus.

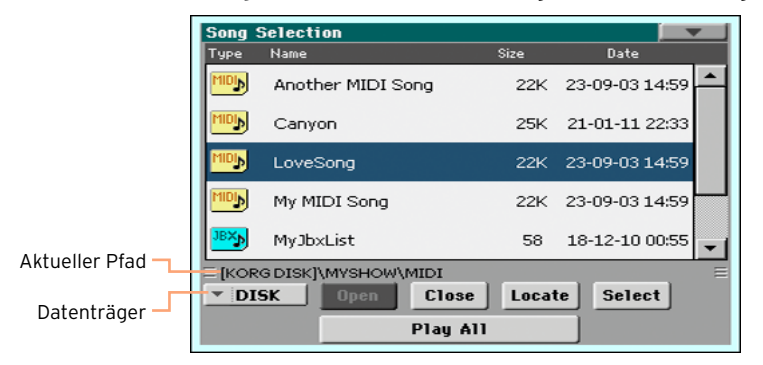

■ Bei Bedarf können Sie auch einen anderen Datenträger wählen.

Wenn sich der benötigte Song auf einem externen USB-Datenträger befindet, müssen Sie letzteren an einen USB HOST-Port anschließen.

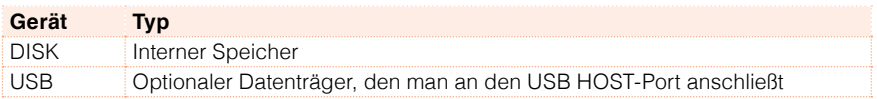

Falls der Datenträger einen Namen hat, wird er in eckigen Klammern angezeigt.

- Verschieben Sie die Anzeige mit der Bildlaufleiste. Alternativ können Sie das VALUE-Rad verwenden (wenn der Datenträgerparameter bereits gewählt ist, müssen Sie einen beliebigen Listeneintrag drücken, bevor Sie am Datenrad drehen).
- Drücken Sie den [Open]-Button, um einen Ordner (ein Verzeichnis) zu öffnen.
- **EXECT** Drücken Sie den [Close]-Button, um den Ordner wieder zu verlassen.
- **E** Mit dem [Locate]-Button können Sie zum Ordner springen, in dem sich der momentan gespeicherte Song befindet.

Springen zu einer anderen alphabetischen Gruppe

- 1 Wenn der "Name"-Eintrag oberhalb der Liste noch nicht gewählt ist, drücken Sie ihn.
- 2 Halten Sie den SHIFT-Taster gedrückt, während Sie einen Pfeil der Bildlaufleiste betätigen, um zur vorangehenden oder nächsten alphanumerischen Sektion zu springen.

Ändern der Anzeigereihenfolge

- Drücken Sie die Spaltenüberschrift on top of the list, welche die Sortierung der angezeigten Dateien bestimmen soll (Type, Name, Size, Date).
- Drücken Sie jenen Eintrag erneut, um die Reihenfolge umzukehren (steigende bzw. fallende Reihenfolge).

Anwahl des Songs

- 1 Drücken Sie den Namen des benötigten Songs, damit er hervorgehoben wird.
- 2 Drücken Sie den [Select]-Button. Wenn momentan ein Song abgespielt wird, hält er an, weil der neue Song vorbereitet wird. Außerdem kehren Sie zurück zur Hauptseite des Song Play-Modus'.

Der gewählte Song wird im "Player"-Bereich des Displays angezeigt.

■ Nach Anwahl eines MIDI-Songs:

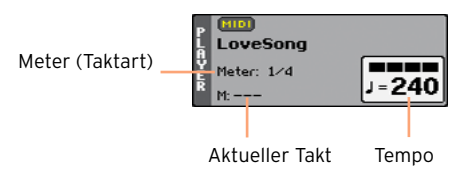

■ Nach Anwahl eines MP3-Songs:

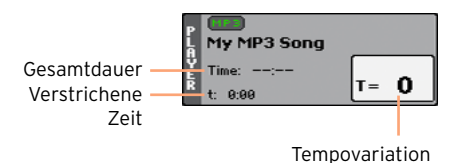

# **Abspielen des Songs**

# Starten, Anhalten und Steuern des Players

#### Starten des Players

**• Drücken Sie den PLAY/STOP-Taster (** $\blacktriangleright$ **/** $\blacksquare$ **). Die Diode dieses Tasters leuchtet.** 

Bei laufender Song-Wiedergabe informiert das Display Sie über die aktuelle Position. Die Tasterdiode leuchtet rot für den jeweils ersten Taktschlag und grün für die übrigen Taktschläge.

#### Vorspulen

- Drücken Sie den >>-Taster ein Mal, um zum nächsten Takt (MIDI-Song) bzw. zur nächsten Sekunde (MP3-Song) zu springen.
- Halten Sie den >-Taster gedrückt, um schneller zu einer weiter entfernten Position zu springen. Geben Sie ihn frei, sobald Sie die gewünschte Position erreichen.

#### Zurückspulen

- Drücken Sie den ≪-Taster ein Mal, um zum vorigen Takt (MIDI-Song) bzw. zur vorangehenden Sekunde (MP3-Song) zu springen.
- Halten Sie den ≪-Taster gedrückt, um schneller zu einer weiter entfernten Position zu springen. Geben Sie ihn frei, sobald Sie die gewünschte Position erreichen.

Unterbrechen und Fortsetzen der Wiedergabe

- Drücken Sie den  $\blacktriangleright$ /I Taster, um die Wiedergabe an der aktuellen Position anzuhalten. Seine Diode erlischt.
- Drücken Sie den ▶/■Taster erneut, um die Wiedergabe fortzusetzen. Seine Diode leuchtet wieder.

Anhalten des Players und Rückkehr zum Song-Beginn

**E** Drücken Sie den K-Taster, um die Wiedergabe anzuhalten und zum Song-Beginn zu springen. Die Tasterdiode erlischt.

### Balance zwischen der Song-Wiedergabe und der Tastatur

Wenn Sie beim Spielen finden, dass die Song-Parts im Verhältnis zu Ihrem Melodiespiel zu laut oder zu leise sind, können Sie die Lautstärkebalance ändern.

Balance zwischen der Song-Wiedergabe und der Tastatur

■ Starten Sie die Song-Wiedergabe und drehen Sie den BALANCE-Regler entweder zu "SONG", um die Wiedergabe lauter zu stellen oder zu "KBD", wenn Ihr eigenes Spiel lauter sein darf.

### Stummschalten einzelner Parts eines MIDI-Songs

Die Parts eines MIDI-Songs können auf die gleiche Art stummgeschaltet werden wie die der Tastatur zugeordneten Klangfarben. In der Regel schaltet man den Song-Part stumm, den man selbst auf der Tastatur spielen oder singen möchte (die Melodie ist meistens "TO4" zugeordnet).

Aufrufen der Song-Parts

**E** Drücken Sie auf der Hauptseite den [Volume]-Reiter, um das "Volume"-Fenster aufzurufen. Drücken Sie anschließend den TRACK SELECT-Taster, um die Spuren T01~08 zu wählen. Drücken Sie ihn erneut um T09~16 zu wählen.

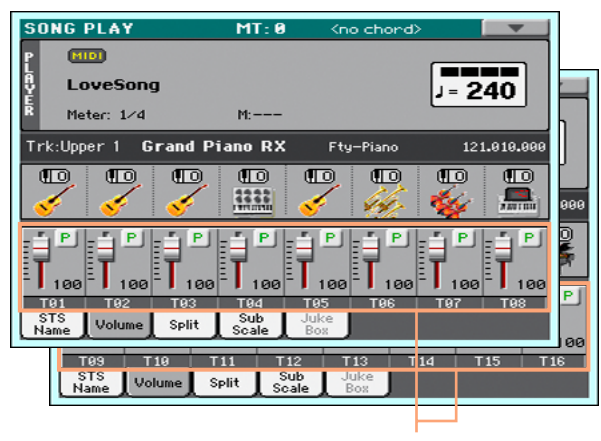

Song-Spuren
Stummschalten/Aktivieren der Song-Parts

▪ Um einen aktiven Song-Part auszuschalten, müssen Sie das [Play/Mute]- Symbol drücken, um "M" zu wählen.

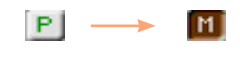

Wiedergabe Stummgeschaltet

■ Wenn für einen Part "M" angezeigt wird, müssen Sie das [Play/Mute]-Symbol drücken, um den "P"-Status zu wählen.

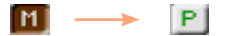

Stummgeschaltet Wiedergabe

Rückkehr zur Hauptseite

■ Wenn Sie fertig sind, drücken Sie den TRACK SELECT-Taster erneut, um zur Hauptseite zurückzukehren, wo die Tastatur-Parts angezeigt werden.

### **Abspielen aller Songs innerhalb eines Ordners**

#### Abspielen aller Songs innerhalb eines Ordners

Öffnen des 'Song Selection'-Fensters über das Bedienfeld

▪ Drücken Sie den SONG-Taster.

Öffnen des 'Song Selection'-Fensters im Display

▪ Drücken Sie den Namen des gewählten Songs im Display.

Anwahl des Ordners, dessen Songs abgespielt werden sollen

- 1 Suchen Sie den Ordner mit den Songs, die Sie abspielen möchten und öffnen Sie ihn.
- 2 Drücken Sie den [Play All]-Button, um alle Songs dieses Ordners zu wählen.

Die Songs werden in der Reihenfolge abgespielt, in der sie im "Song Selection"-Fenster angezeigt werden.

Abspielen der ganzen Song-Liste

- 3 Starten Sie die Song-Wiedergabe mit dem ►/■ -Taster und drücken Sie ihn erneut, um die Wiedergabe anzuhalten.
- 4 Verwenden Sie die übrigen PLAYER-Bedienelemente, um die Wiedergabe zu unterbrechen, vor- oder zurückzuspulen usw.

Anwahl eines anderen Songs

- Halten Sie den SHIFT-Taster gedrückt, während Sie > betätigen, um zum nächsten Song der Liste zu springen.
- Halten Sie den SHIFT-Taster gedrückt, während Sie ≪ betätigen, um zum vorigen Song der Liste zu springen.
- **E** Drücken Sie den  $\blacktriangleleft$ -Taster, um zum Beginn des aktuellen Songs zurückzukehren.

## **11 Liedtexte, Akkorde, Notenanzeige, Marker**

### **Anzeigen von Liedtexten und Akkorden**

#### Wo befinden sich der Liedtext und die Akkordinformationen?

Liedtext und Akkordinformationen in MIDI-Songs

MIDI-Songs können den Liedtext und Akkordinformationen enthalten. Diese Informationen stellen dann "MIDI-Ereignisse" dar.

Liedtext und Akkordinformationen in MP3-Songs

Auch MP3-Songs können den Liedtext enthalten. Diese Informationen sind in so genannten "[ID3/Lyrics3](http://id3.org/Lyrics3v2)"- und "[ID3/Frames](http://id3.org/id3v2.4.0-frames)"-Tags enthalten. Manche MP3-Dateien enthalten dagegen CDG-Grafikdateien mit dem Liedtext.

Liedtext und Akkordinformationen in einer externen Textdatei

Eine "txt"-Datei mit demselben Namen wie die Datei eines MIDI- oder .MP3-Song kann bequem für die Textanzeige genutzt werden. Solche Textdateien kann man auch bei laufender Song-Wiedergabe öffnen.

'.txt'-Datei, die mit einem 'SongBook'-Eintrag verknüpft ist

Mit jedem "SongBook"-Eintrag kann eine Textdatei verknüpft werden.

#### Anzeigen des Liedtexts und der Akkorde eines Songs

Aufrufen der 'Lyrics'-Seite

**E.** Drücken Sie den LYRICS-Taster im Bedienfeld. Die Seite "Lyrics" erscheint.

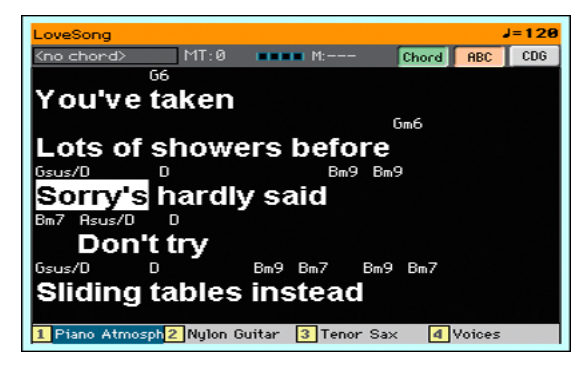

Ablesen des Liedtexts

▪ Während der Wiedergabe wird der Text des MIDI- oder MP3-Songs automatisch im richtigen Rhythmus im Display angezeigt. Die aktuell zu singenden Silben werden hervorgehoben.

Ändern der Textgröße

**E** Mit dem [ABC]-Button der "Lyrics"-Seite kann die Schriftgröße geändert werden.

Anzeigen der Akkordsymbole eines MIDI-Songs

Wenn der Liedtext auch Akkordinformationen enthält, werden die betreffenden Symbole ebenfalls angezeigt.

- **EXECT:** Aktivieren Sie den [Chord]-Button der "Lyrics"-Seite, um die Akkordsymbole zu sehen. Falls vorhanden, werden die Akkordsymbole über den richtigen Textstellen angezeigt.
- Deaktivieren Sie den [Chord]-Button der "Lyrics"-Seite, um die Akkordsymbole wieder auszublenden.

#### Transposition der Akkorde

Wenn Sie einen Song transponieren, ändern sich die angezeigten Akkordsymbole entsprechend. Das funktioniert aber nur, wenn man die "Transpose"-Funktion des Players aktiviert (die Transposition der Tastatur reicht also nicht aus).

Aktivieren der Akkordtransposition

- 1 Gehen Sie zur Seite "Global > Tuning > Transpose Control".
- 2 Aktivieren Sie die Transposition des Players und deaktivieren Sie sie für die Style- und Tastaturparts.

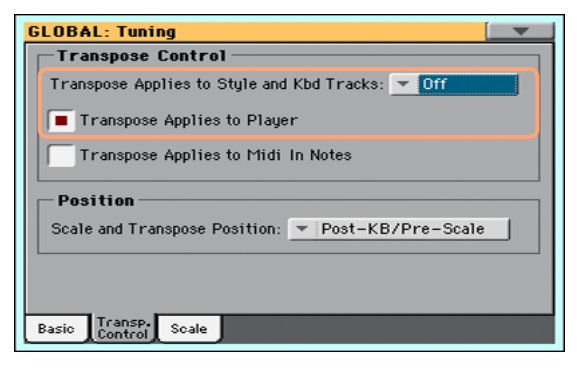

#### Anzeigen des Liedtexts und der Akkorde einer Textdatei

Wenn der Liedtext mit einer Song-Datei verknüpft oder als Textdatei (TXT) geladen wurde, wird er nicht in Karaoke-Manier hervorgehoben und verschoben. Dann müssen Sie ihn von Hand verschieben:

Verschieben des angezeigten Textausschnitts

**EXTEES IN Drehen Sie am VALUE-Rad oder verwenden Sie die vertikale Bildlaufleiste,** um den Text zu verschieben.

#### Laden einer Textdatei mit demselben Namen wie der zugehörige Song

Eine ".TXT"-Datei mit demselben Namen wie die Datei eines MIDI- oder MP3- Songs kann bequem für die Textanzeige genutzt werden. Beispiel: Wenn ein Ordner neben einer "MySong.mid"- oder "MySong.mp3"-Datei auch eine "MySong.txt"-Datei enthält, lädt der Player den Text dieser Textdatei automatisch.

Im Sinne einer optimalen Leserlichkeit sollten derartige Textdateien eine nicht proportionale Schrift (z.B. Courier, Courier New, Letter Gothic, Lucida Sans, Menlo, Monaco, Vera Sans usw.) verwenden. Jede Zeile kann eine feste Zeichenanzahl enthalten (bis zu 24 Zeichen je Zeile bei der größeren und bis zu 41 Zeichen je Zeile für die kleinere Schrift).

#### Verknüpfen von Textdateien mit 'SongBook'-Einträgen

Bei Bedarf kann man eine "txt"-Datei auch mit einem "SongBook"-Eintrag verknüpfen, um dafür zu sorgen, dass der Liedtext angezeigt wird. Auch für diese Textdateien gelten die obigen Formathinweise.

#### Spontanes Laden einer Datei mit dem benötigten Liedtext

Wenn ein Song keine Lyrics-Daten enthält und wenn es keine Textdatei desselben Namens gibt, kann man trotzdem noch eine Textdatei (.txt) laden, nachdem man den gewünschten Style oder Song aufgerufen hat.

Laden der passenden Textdatei

In folgenden Fällen erscheint bei Drücken des LYRICS-Tasters die Meldung ..No lyrics":

- **E** Im Style Play-Modus.
- Wenn der Song keinen Liedtext und/oder Akkordinformationen enthält.
- Wenn keine externe Datei mit dem betreffenden Style oder Song verknüpft wurde.

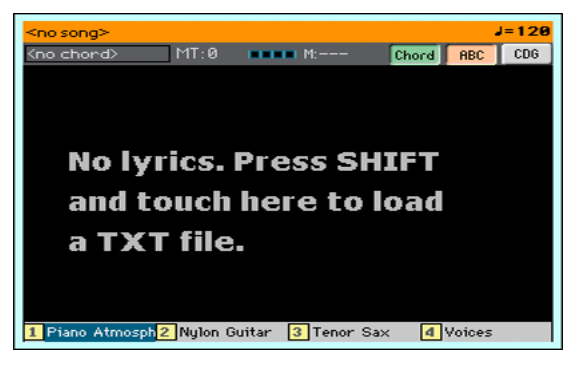

Verfahren Sie dann folgendermaßen:

■ Halten Sie den SHIFT-Taster gedrückt, während Sie die Mitte des Displays drücken. Dann erscheint ein Fenster, in dem Sie die zutreffende ".txt"-Datei laden können.

#### Anzeigen des Liedtexts und der Akkorde einer CDG-Datei

"CDG"-Dateien sind Grafikdateien, deren Anzeige sich synchron zum MP3- Song ändert.

Anzeigen des Liedtexts und der Akkorde einer CDG-Datei

**E** Aktivieren Sie den [CDG]-Button der "Lyrics"-Seite.

#### Laden einer CDG-Datei mit demselben Namen wie der zugehörige Song

Der Text einer CDG-Datei mit demselben Namen wie ein MP3-Song wird bei Abspielen eines solchen Songs automatisch angezeigt ([MP3+G](http://tricerasoft.com/history.html)-Format). Beispiel: Wenn ein Ordner neben einer "MySong.mp3"-Datei auch eine "MySong.cdg"-Datei enthält, lädt der Player den Text dieser CDG-Datei automatisch.

### **Anzeigen der Noten**

#### Vorbereiten und Anzeigen der Noten

#### Vorbereiten der Noten

- 1 Wechseln Sie in den Song Play-Modus und wählen Sie den MIDI-Song, den Sie abspielen möchten.
- 2 Drücken Sie den SCORE-Taster, um zur "Score"-Seite zu gehen: Das Instrument bereitet die Partitur der gewählten Spur vor.

Je nach dem gewählten Part werden entweder Noten oder Akkorde angezeigt.

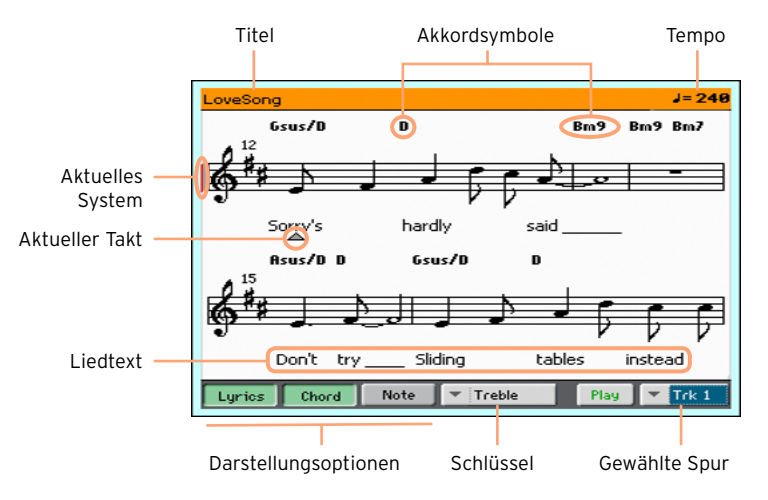

Anwahl einer anderen Spur

**■** Um sich die Noten einer anderen Spur anzuschauen, müssen Sie die Spur im "Trk"-Menü wählen.

Die Melodie befindet sich in der Regel auf Spur 4.

Wahl des Notenschlüssels

▪ Im Notenschlüsselmenü können Sie einen anderen Schlüssel wählen.

In den meisten Fällen wird automatisch der richtige Notenschlüssel angezeigt.

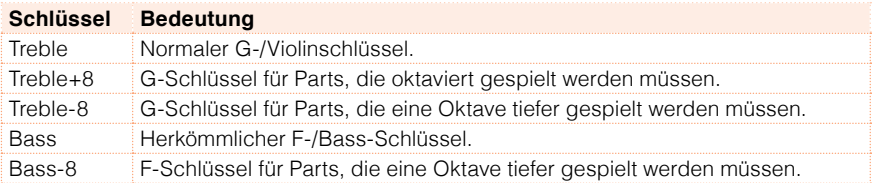

#### Verlassen der "Score"-Seite

**E.** Wenn Sie die Partitur nicht mehr brauchen, drücken Sie den SCORE- oder EXIT-Taster.

#### Intelligente Notenanzeige

Die Notendarstellung wird in Echtzeit erzeugt und ist so intelligent, dass selbst künstlerische Feinheiten noch zu einem leserlichen Notenbild führen. Außerdem werden immer die richtigen Schlüssel angezeigt. Selbst nicht quantisierte Parts ergeben also noch einen musikalischen Sinn (was nicht selbstverständlich ist).

Wenn sich am Beginn eines Songs ein "KeySign"-Ereignis (Tonart) befindet, werden die entsprechenden Kreuz- und Mollsymbole automatisch angezeigt.

#### Verfolgen der Song-Position

Folgende Angaben zeigen, wo sich die momentan gespielten Noten befinden:

- Eine rote Linie zeigt das aktuelle System an.
- Ein rotes Dreieck zeigt an, in welchem Takt Sie sich gerade befinden.

#### Anzeigen des Liedtextes, der Akkorde und der Notennamen

Ablesen des Liedtexts

**E** Drücken Sie den [Lyrics]-Button, um den Liedtext (falls vorhanden) ein- oder auszublenden.

Lesen der Akkorde

▪ Drücken Sie den [Chord]-Button, um die Akkordsymbole (falls vorhanden) ein- oder auszublenden.

Die Akkordsymbole werden entweder nach dem englischen oder italienischen System angezeigt. Maßgeblich hierfür ist die Sprachenwahl für die Online-Hilfe.

Anzeigen der Notennamen

▪ Drücken Sie den [Note]-Button, wenn neben den Notensymbolen auch jeweils die entsprechenden Namen angezeigt werden sollen.

Die Notennamen werden entweder nach dem englischen oder italienischen System angezeigt. Maßgeblich hierfür ist die Sprachenwahl für die Online-Hilfe.

#### Stummschalten der gewählten Spur

Stummschalten der gewählten Spur

■ Drücken Sie den [Play/Mute]-Button ( Play | Mute ), um die gewählte Spur zu aktivieren oder stummzuschalten.

Wenn Sie diesen Part selbst spielen oder singen möchten, schalten Sie am besten stumm. Dann verfügen Sie nämlich über eine größere künstlerische Freiheit.

#### Partitur und Transposition

Die "Score"-Seite zeigt immer die gespeicherten MIDI-Noten an. Eventuelle Einstellungsänderungen mit den TRANSPOSE-Tastern oder die Player-Transposition haben keinen Einfluss auf die Notenanzeige.

### **Anfahren markierter Song-Positionen**

#### Verwendung der Marker

Das HAVIAN 30 kann Markierungen auswerten, die sich bereits in dem MIDI-Song (.MID) befinden. Diese werden auf der "Markers"-Seite ausgewertet.

Anfahren einer Markierung

- 1 Drücken Sie im Song Play-Modus einen [MARKER]-Button.
- 2 Starten Sie die Song-Wiedergabe bei Bedarf mit dem ▶ I-Taster.

Man kann eine Position auch anfahren, wenn der Player nicht läuft.

3 Tippen Sie einen gepufferten Marker an, um zu jener Position zu springen. Am Ende des aktuellen Taktes springt der Song zu jenem Takt.

Automatische Anzeige des nächsten Markers

Mit dem "Auto Scroll"-Parameter sorgen Sie dafür, dass die Marker-Liste immer automatisch den für die aktuelle Position relevanten Marker anzeigt.

Markieren des Beginns einer Passage

Markierungen können auch dazu benutzt werden, direkt zum Beginn der Passage zu springen, die man einstudieren möchte.

1 Starten Sie die Wiedergabe. Wenn Sie den Beginn der gewünschten Passage erreichen, drücken Sie den [Add]-Button, um einen neuen Marker anzulegen.

In der Regel werden Sie wohl eine Position ein bis zwei Takte vor dem Beginn der Passage wählen.

- 2 Starten Sie den Player und springen Sie mit dem Marker zu der Position, die Sie einstudieren möchten.
- 3 Markierungen, die Sie nicht mehr benötigen, können gelöscht werden. Bei Anwahl eines anderen Songs bzw. beim Ausschalten des Instruments werden sie sowieso automatisch gelöscht.

#### Anlegen und Editieren von Markern

Wenn Sie möchten, können Sie Ihre selbst angelegten Marker auch in dem MIDI-Song (... MID"-Datei) speichern.

Aufrufen der 'Markers'-Seite

**• Drücken Sie im Song Play-Modus einen [MARKER]-Button.** 

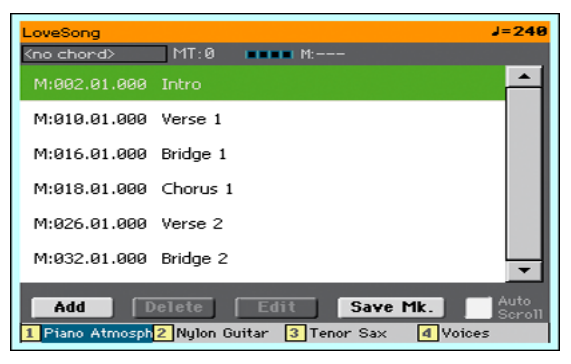

Hinzufügen von Markern

1 Starten Sie die Wiedergabe mit dem ►/■Taster.

Obwohl man Marker auch bei angehaltener Wiedergabe setzen kann, geht es bei laufendem Player noch schneller.

- 2 Drücken Sie bei Erreichen der gewünschten Position den [Add]-Button im Display.
- Wenn Sie [Add] auf einem der ersten Taktschläge betätigen, wird jener Takt gepuffert.
- **E** Wenn Sie [Add] auf dem lletzten Schlag eines Taktes betätigen, wird der nächste Takt gepuffert.
- 3 Programmieren Sie bei Bedarf noch weitere Marker.
- 4 Drücken Sie den  $\blacktriangleright$ / Taster, um die Wiedergabe anzuhalten.

Löschen eines Markers

- 1 Tippen Sie den unerwünschten Marker in der Liste an.
- 2 Drücken Sie den [Delete]-Button, um den Marker zu löschen.
- 3 Speichern Sie Ihre Marker (siehe unten).

Benennen der Marker

- 1 Tippen Sie den änderungsbedürftigen Marker in der Liste an.
- 2 Drücken Sie den [Edit]-Button, um den Marker zu editieren. Es erscheint das "Edit Marker"-Fenster.

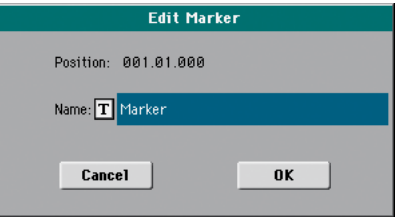

- 3 Im "Edit Marker"-Fenster können Sie die Position ändern und einen Namen eingeben.
- 4 Speichern Sie Ihre Marker (siehe unten).

Speichern der Marker

- **E** Drücken Sie den [Save Mk]-Button, um alle Marker in der ".MID"-Datei zu speichern.
- Wenn die "Markers"-Seite momentan nicht angezeigt wird, müssen Sie den "Save Song Marker"-Befehl der Funktionsliste wählen.

## **12 Verwendung der 'SongBook'-Funktion**

### **Arbeiten mit den 'SongBook'-Einträgen**

#### Was ist das 'SongBook'?

Das "SongBook" enthält eine praktische Musikdatenbank für ein schnelles Auffinden der gewünschten Songs und Styles. Sie können für jeden Eintrag Infos über den Künstler ("Artist"), den Titel, das Genre, eine Nummer, die Tonart ("Key"), das Tempo und die Taktart ("Meter") speichern. Bei Anwahl eines Eintrags wird der zugehörige Style bzw. die MID- oder MP3-Datei geladen – und das Instrument wechselt in den dafür benötigten Modus (Style Play oder Song Play).

Zumal für Live-Anwendungen ist das "SongBook" eine lohnende Sache, weil man jeweils 4 STS-Speicher vorbereiten kann. Außerdem lässt sich eine Textdatei mit einem Eintrag verknüpfen, wenn die angesprochene "MID"- bzw. die "MP3"-Datei keine "Lyrics"-Daten enthält.

Sie können eigene "SongBook"-Einträge anlegen oder die existierenden Einträge bearbeiten. KORG hat bereits Hunderte von Einträgen für Sie vorbereitet. Ein weiterer Vorteil des "SongBooks" ist die Möglichkeit, mehrere Listen für unterschiedliche Anlässe/Anwendungen anzulegen.

#### Wählen eines 'SongBook'-Eintrags in der Liste

Ab Werk enthält das Instrument bereits eine große Datenbank. Diese "SongBook"-Datenbank enthält praktische Einstellungssätze.

Anwahl eines 'SongBook'-Eintrags

1 Wechseln Sie in den Style Play- oder Song Play-Modus und drücken Sie den SONGBOOK-Taster, damit das "SongBook"-Fenster erscheint.

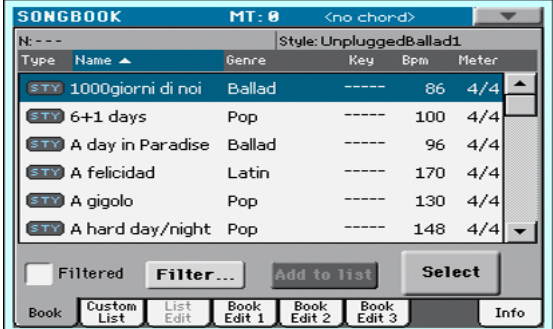

2 Durchsuchen Sie die Einträge.

Mit der Bildlaufleiste oder dem VALUE-Rad können Sie innerhalb der Liste hoch und runter fahren.

Halten Sie den SHIFT-Taster gedrückt, während Sie einen Pfeil der Bildlaufleiste betätigen, um zur vorangehenden oder nächsten alphanumerischen Sektion zu springen.

3 Wenn der benötigte Eintrag im Display erscheint, drücken Sie ihn. Betätigen Sie anschließend den [Select]-Button, um die Einstellungen für die Begleitung oder den Song zu laden.

Wenn Sie diesen Button drücken, erscheint der Name des gewählten Eintrags unter der Titelleiste (N:), und zwar vor dem Namen des gewählten Styles oder Songs. In der Liste wird der Name des gewählten Eintrags außerdem hervorgehoben.

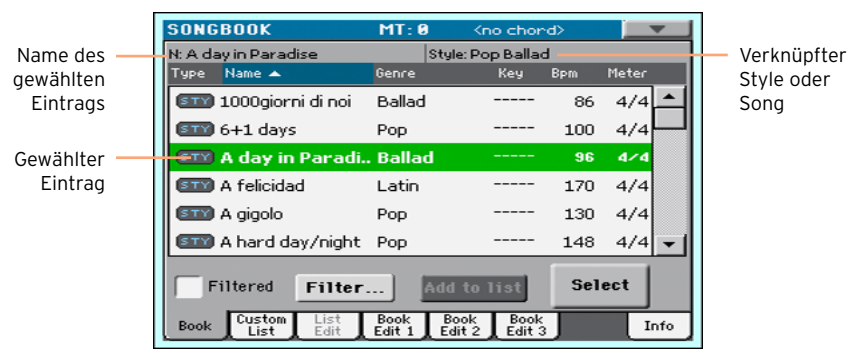

Der zugehörige Style oder Song wird geladen. Auch die STS-Einstellungen werden geladen und STS 1 wird aktiviert. Wenn eine TXT-Datei mit dem Eintrag verknüpft ist, wird der Text auf der "Lyrics"-Seite angezeigt.

4 Starten Sie die Wiedergabe des gewählten Styles oder Songs mit START/  $STOP$  bzw $H$ 

#### Welche Funktion hat ein Eintrag?

Die Symbole in der "Type"-Spalte verweisen auf den Datentyp.

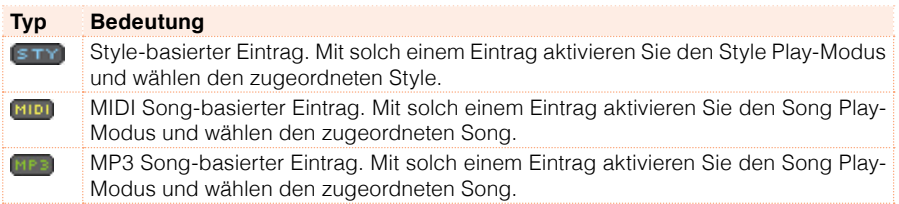

#### Sortieren einer Spalte

Ändern der Anzeigereihenfolge

- **E** Drücken Sie die Spaltenüberschrift (Type, Name, Genre, Key, Bpm, Meter...), welche die Sortierung der angezeigten Dateien bestimmen soll.
- Drücken Sie jenen Eintrag erneut, um die Reihenfolge umzukehren (steigende bzw. fallende Reihenfolge).

#### Wählen zwischen 'Artist' und 'Genre' sowie 'Number' und 'Key'

Aus Platzgründen können nicht alle Eintragsspalten im Display angezeigt werden. Daher bietet das "SongBook" eine Funktion für die Spaltenwahl.

Die Felder "Artist" und "Key" der vorprogrammierten Einträge enthalten absichtlich keine Informationen.

Anwahl von 'Artist' oder 'Genre'

▪ Drücken Sie den Pfeil der Funktionsliste, um das Seitenmenü zu öffnen. Wählen Sie dort entweder [Show Artist (now Genre)] oder [Show Genre (now Artist)].

Anwahl von 'Song Number' oder 'Key'

▪ Drücken Sie den Pfeil der Funktionsliste, um das Seitenmenü zu öffnen. Wählen Sie dort entweder [Show Song Number (now Key)] oder [Show Key (now Song Number)].

#### Filtern von Einträgen

Wenn Sie genau wissen, was Sie suchen, können Sie die Anzeige "filtern", um nur noch relevante Einträge zu sehen. Für die "SongBook"-Funktion gibt es zwar auch eine Suchfunktion, die man mit dem SEARCH-Taster aufruft, allerdings erlaubt die "Filter"-Funktion eine gezieltere Suche anhand mehrerer Kriterien.

Öffnen des 'Filter'-Dialogfensters

■ Rufen Sie die "SongBook > Book"-Seite auf und drücken Sie den [Filter...]-Button, um das "Filter"-Dialogfensters aufzurufen.

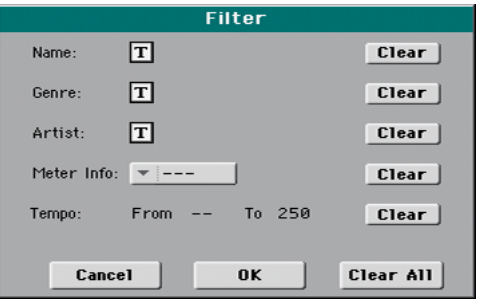

Einstellen der Filterkriterien und Aktivieren der Filter

1 Drücken Sie das  $[T]$ -Symbol (Texteingabe) neben dem Feld, das Sie editieren möchten und geben Sie den gewünschten Text mit der virtuellen Tastatur ein.

Wenn Sie z.B. nur Songs mit dem Wort "love" im Titel sehen möchten, müssen Sie neben "Name" das Wort "love" eingeben. Groß- und Kleinschreibung ist hier unerheblich.

Bestätigen Sie Ihre Eingabe mit dem [OK]-Button unter der virtuellen Tastatur.

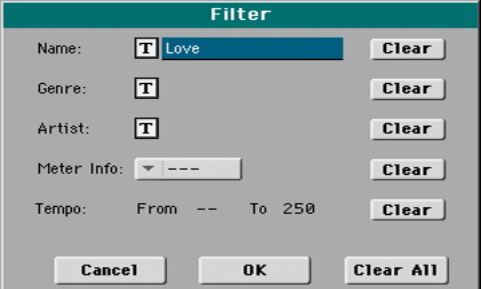

- 2 Wiederholen Sie diesen Schritt für alle Angaben, die Sie als Filter verwenden möchten.
- 3 Bei Bedarf können Sie auch eine Taktart und/oder einen Tempobereich eingeben.
- 4 Löschen Sie eventuell überflüssige Filterkriterien:
- Drücken Sie den [Clear]-Button neben dem betreffenden Feld, um den überflüssigen Text zu löschen bzw. wieder den Vorgabewert zu laden.
- Drücken Sie den [Clear All]-Button, um alle Filterkriterien zurückzustellen.
- 5 Drücken Sie [OK], um das "Filter"-Dialogfenster zu schließen und zur "SongBook"-Seite zurückzukehren.

Das "Filtered"-Kästchen ist bereits markiert und die entsprechenden Filter sind aktiv. Die "SongBook"-Übersicht enthält jetzt nur noch Einträge, die den eingegebenen Kriterien entsprechen.

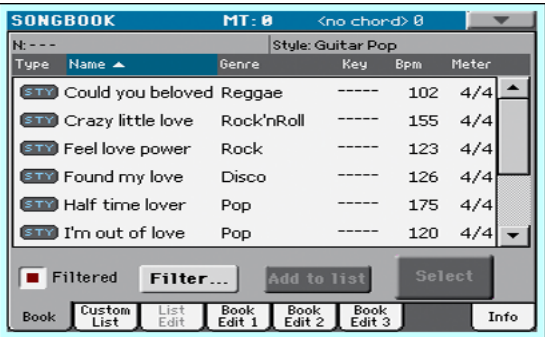

Deaktivieren der Filter, um wieder alle Einträge zu sehen

■ Drücken Sie das "Filtered"-Kästchen, um die Filter zu deaktivieren.

#### Informationen über die 'SongBook'-Einträge

Wenn Sie möchten, kann die "SongBook"-Funktion auch mehrere statistische Informationen anzeigen: Den Namen des aktuellen Eintrags, den zugeordneten Style oder Song, die Anzahl vorhandener "SongBook"-Einträge in der Datenbank, die Anzahl der gefilterten Einträge, die Anzahl der "Custom Lists" und die Anzahl der Einträge in der momentan gewählten Liste.

- 1 Rufen Sie das "SongBook" auf und wählen Sie einen Eintrag, und drücken Sie [Select].
- 2 Gehen Sie zur Seite "SongBook > Info".

Wenn Sie einen Eintrag mit Style-Verknüpfung gewählt haben:

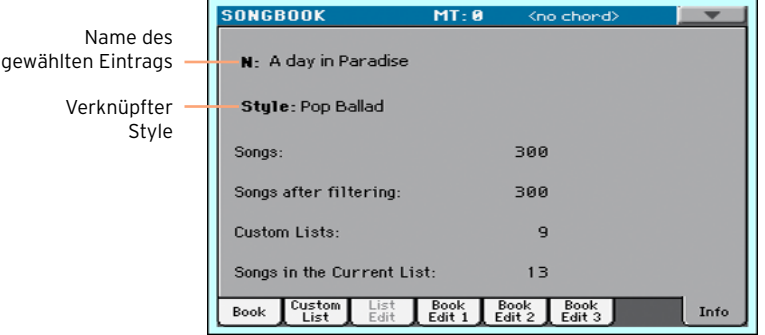

Wenn Sie einen Eintrag mit Song-Verknüpfung gewählt haben:

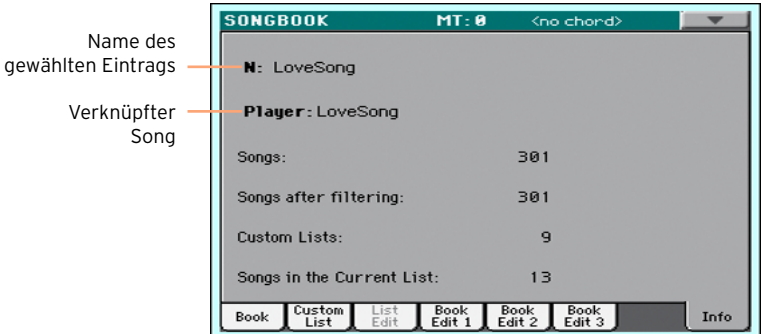

Wenn das Feld hinter "N:" leer ist (---), wurde entweder der zuletzt gewählte Eintrag geändert oder noch kein Eintrag gewählt.

### **Arbeiten mit einer 'Custom List'**

#### Was ist eine 'Custom List'?

"Custom Lists" sind Auszüge aus der kompletten "SongBook"-Datenbank. So erhält man kleinere und übersichtlichere Listen für einzelne Auftritte oder ganz bestimmte Musikstile. Wir haben schon ein paar Beispiele für Sie vorbereitet, die Sie gerne verwenden dürfen.

#### Verwendung einer 'Custom List'

Wählen Sie die "Custom"-Liste mit den Dateien, die Sie für Ihren Auftritt benötigen.

Anwahl einer 'Custom List'

1 Gehen Sie zur Seite "SongBook > Custom List".

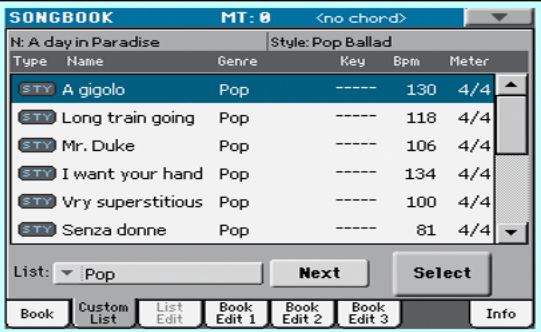

2 Verwenden Sie das "List"-Menü zum Anwählen der benötigten "Custom List".

Das Display zeigt eine Übersicht der Songs in der gewählten "Custom List" an.

Verwendung der 'Custom List'

- 1 Durchsuchen Sie die Einträge.
- 2 Drücken Sie die Zeile des gewünschten Eintrags und anschließend den [Select]-Button, um die Einstellungen für die Begleitautomatik oder den Player zu laden.
- 3 Starten Sie die Wiedergabe des gewählten Styles oder Songs mit START/  $STOP$  bzw. $\blacktriangleright / \blacksquare$ .
- 4 Verwenden Sie die übrigen Bedienelemente, um die Wiedergabe zu unterbrechen, vor- oder zurückzuspulen usw.
- 5 Drücken Sie den [Next]-Button bzw. einen anderen Listeneintrag und anschließend den [Select]-Button, um einen anderen Song aufzurufen.

## **13 Suchen von Dateien und anderen Daten**

### **Verwendung der 'Search'-Funktion**

#### Über die 'Search'-Funktion

Die Datentypen, nach denen man suchen kann, werden von der Seite vorgegeben, auf der man sich gerade befindet. Beispiel: Im Media-Modus kann man nur Dateien suchen, im Style Play- oder Song Play-Modus dagegen mehrere Datentypen (Styles, Songs, Liedtexte usw.).

Die "Search"-Funktion steht auch im Auswahlfenster für Performances, Klangfarben, Styles und Dateien zur Verfügung. Auf Seiten, wo sie nicht verfügbar ist, würde sie keinen Sinn machen, weil es dort nichts gibt, nach dem man suchen könnte (z.B. im Global-Modus).

Aufrufen des 'Search'-Fensters

**E** Drücken Sie den Search Q-Taster, um das "Search"-Fenster zu öffnen.

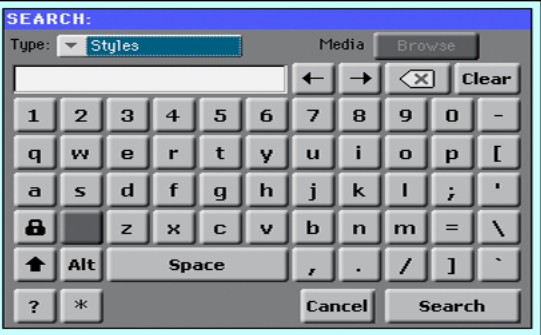

Wahl des Dateityps, nach dem man sucht

▪ Drücken Sie bei Bedarf den "Type"-Listenpfeil und wählen Sie den benötigten Datentyp.

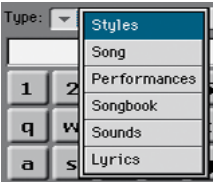

Anwahl des Datenträgers und Ordners

Wenn Sie möchten, können Sie die Suche nach den gewünschten Daten auch auf einen Datenträger beschränken. Nach Anwahl eines Datentyps (siehe oben) wird der [Browse]-Button aktiviert.

1 Drücken Sie den [Browse]-Button, um das Dateiwahlfenster zu öffnen.

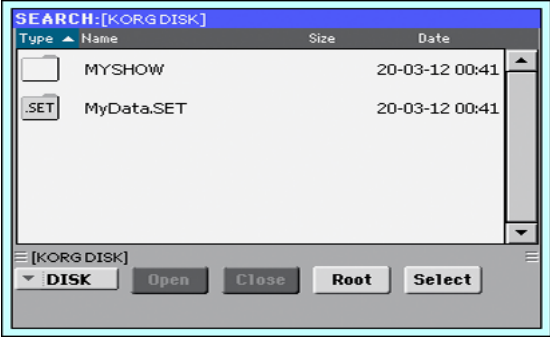

- 2 Wählen Sie in der Datenträgerliste das Gerät, das Sie durchsuchen möchten. Verwenden Sie die [Open]- und [Close]-Buttons zum Öffnen und Schließen der gewünschten Ordner. Mit dem [Root]-Button kehren Sie zurück zur höchsten Hierarchiestufe des Datenträgers.
- 3 Wenn Sie den Ordner mit dem gesuchten Eintrag gefunden haben drücken Sie darauf und betätigen anschließend den [Select]-Button, um ihn zu wählen. Das Dateiwahlfenster verschwindet dann wieder. Der Name des gewählten Ordners wird in der Kopfzeile des "Search"-Fensters angezeigt.

Eingabe des Suchbegriffs und Starten der Suche

1 Geben Sie den gewünschten Suchbegriff ein. Die Groß- und Kleinschreibung ist hier unerheblich ("LOVE", "Love" und "love" gelten als derselbe Suchbegriff).

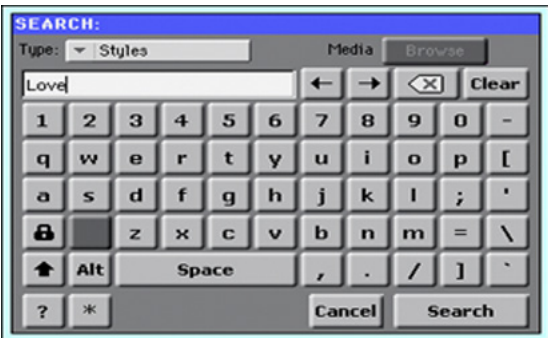

2 Drücken Sie den [Search]-Button. Jetzt werden nach und nach alle Einträge angezeigt, die den Suchbegriff enthalten.

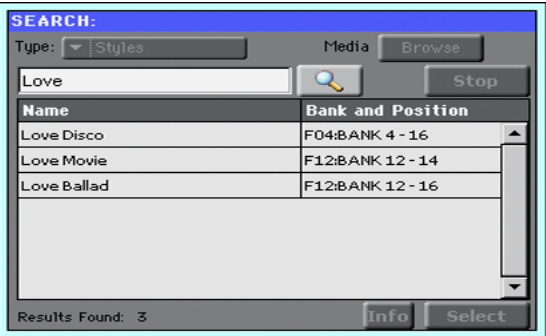

Die Dauer der Suchoperation richtet sich ganz nach der Speicherkapazität der vorhandenen Datenträger und der Anzahl der darauf befindlichen Dateien.

Es kann nur jeweils ein Begriff gesucht werden. Warten Sie, bis die Suche beendet ist oder drücken Sie den [Stop]-Button, bevor Sie einen anderen Suchbegriff eingeben.

Anhalten der Suche

**E** Wenn Sie den [Search]-Button drücken, ändert sich sein Name zu [Stop]. Drücken Sie diesen Button, um die Suche vorzeitig abzubrechen. Dann ändert sich die Button-Funktion wieder zu [Search]. Die zuletzt gefundenen Dateien werden noch so lange im Display angezeigt, bis Sie eine neue Suche starten.

Verlassen des 'Search'-Fensters, ohne die Suche anzuhalten

- **E** Drücken Sie den [Cancel]-Button oder den EXIT- bzw. SEARCH-Taster  $(Q_n)$ . um das "Search"-Fenster zu verlassen und kurz etwas anderes einzustellen.
- Die Suche wird im Hintergrund fortgesetzt.

Informationen über einen Eintrag anfordern

▪ Drücken Sie die Zeile eines gefundenen Eintrags und anschließend den [Info]-Button, um weitere Informationen aufzurufen.

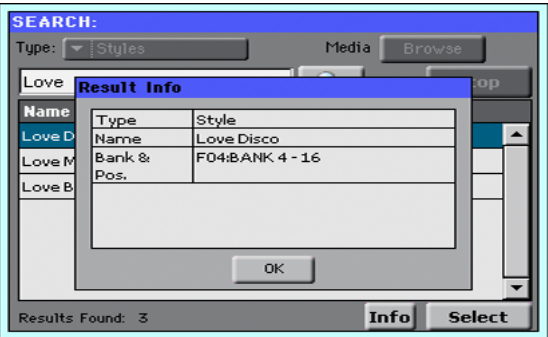

Drücken Sie [OK], um das "Info"-Dialogfenster wieder zu schließen.

Neustart einer Suche

**E** Drücken Sie das [  $\&$  ||-Symbol, um zur "Search"-Hauptseite zurückzukehren und eine neue Suche zu starten.

Anwahl des zutreffenden Eintrags

■ Wenn Sie den gewünschten Eintrag gefunden haben, können Sie ihn drücken und anschließend den [Select]-Button betätigen.

#### | Suchen von Dateien und anderen Daten

# **Teil III: AUFNAHME**

## **14 Aufnehmen eines MP3- Songs**

### **Aufnehmen und Sichern eines MP3-Songs**

#### Aufnehmen eines MP3-Songs

Aktivieren des MP3 Record-Modus'

■ Rufen Sie den Style Play- oder Song Play-Modus auf und halten Sie den SHIFT-Taster gedrückt, während Sie den RECORD-Taster betätigen.

Es erscheint das "MP3 Record"-Dialogfenster. Solange die Aufnahme nicht läuft, lautet der Status "Idle".

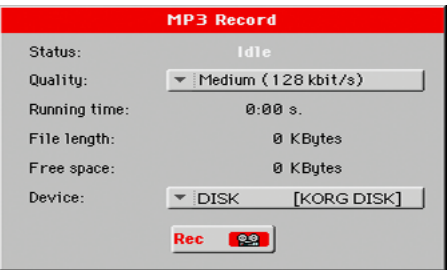

Einstellen der Aufnahmeparameter

■ Wählen Sie in der "Quality"-Liste die gewünschte MP3-Qualität.

Je höher die Qualitätsstufe, desto größer wird auch die MP3-Datei.

MP3-Dateien mit einer niedrigen Sampling-Frequenz klingen eventuell enttäuschend. Bei MP3-Dateien richtet sich die Audioqualität nach dem Datenumfang.

**EXECT** Wählen Sie mit dem "Device"-Parameter den Pufferungsort für die angelegte MP3-Datei.

Das ist nicht der schlussendliche Speicherungsort für Ihre Datei. Letzterer muss nach der Aufnahme gewählt werden. Trotzdem müssen Sie für die Pufferung einen Ort mit einer ausreichenden Speicherkapazität wählen (siehe den "Free Space"-Parameter). Der "File Length"-Parameter zeigt die aktuelle Dateigröße an.

Starten der MP3-Aufnahme

1 Drücken Sie den [Rec]-Button, um die Aufnahme zu starten.

Der [Rec]-Button heißt jetzt [Stop] und die "Idle"-Meldung ändert sich zu "Recording".

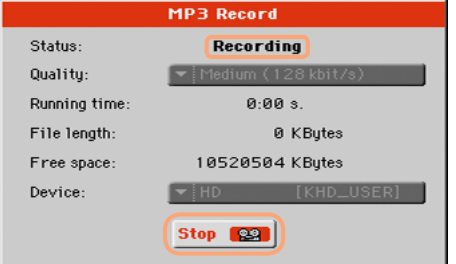

2 Beginnen Sie zu spielen.

Während der Aufnahme können Sie im "MP3 Record"-Dialogfenster die Aufnahmedauer, Dateilänge und verbleibende Speicherkapazität verfolgen.

Verlassen des 'MP3 Record'-Fensters, ohne die Aufnahme anzuhalten

- Wenn Sie möchten, können Sie den EXIT-Taster drücken, um das "MP3 Record"-Dialogfenster zu verlassen und bei laufender Aufnahme weitere Parameter im "Style Play"- und "Song Play"-Dialogfenster einstellen.
- Um später zur "MP3 Record"-Seite zurückzukehren (z.B. um die Dateilänge in Erfahrung zu bringen oder die Aufnahme anzuhalten), drücken Sie SHIFT+REC noch einmal.

Wenn Sie das "MP3 Record"-Dialogfenster bei laufender Aufnahme verlassen, blinkt ein rotes Aufnahmesymbol im Display.

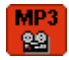

Aufnahme anhalten

▪ Drücken Sie den [Stop]-Button, um die Aufnahme anzuhalten.

Alternativ hierzu können Sie den RECORD-Taster drücken.

#### Was kann man alles als MP3-Song aufnehmen?

- **E.** Alles, was Sie auf der Tastatur spielen -sogar die Style- oder Standard MIDI File-Wiedergabe des Players– wird aufgenommen.
- Währen der MP3-Aufnahme können allerdings keine MP3-Songs abgespielt werden.
- Folglich können Sie keinen MP3-Song als Begleitung für Ihre MP3- Aufnahme benutzen.

#### Sichern des MP3-Songs

Sichern des MP3-Songs

Wenn Sie die Aufnahme wieder anhalten, können Sie im "MP3 Record"-Dialogfenster angeben, wo Sie die MP3-Datei sichern möchten.

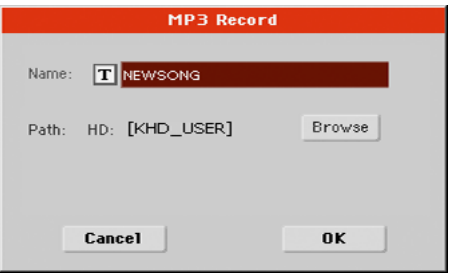

- 1 Drücken Sie den  $[T]$ -Button (Texteingabe), um der MP3-Datei einen Namen zu geben.
- 2 Drücken Sie den [Browse]-Button und wählen Sie den Datenträger und/oder Ordner, wo die Datei gespeichert werden soll.
- 3 Drücken Sie den [Save]-Button, um die MP3-Datei zu speichern.

Nach dem Speichern können Sie sich die frisch angelegte MP3-Datei im Song Play-Modus anhören. Die MP3-Datei kann auch auf einem Computer abgespielt und eventuell noch weiter bearbeitet werden.

**Teil IV: ANHANG**

## **15 Kurzbefehle**

### **Übersicht der Kurzbefehle**

#### 'Shift'-Funktionen

Wenn Sie den SHIFT-Taster gedrückt halten, während Sie einen anderen Taster drücken, können Sie direkt zu einer Editierseite oder einem Dialogfenster springen.

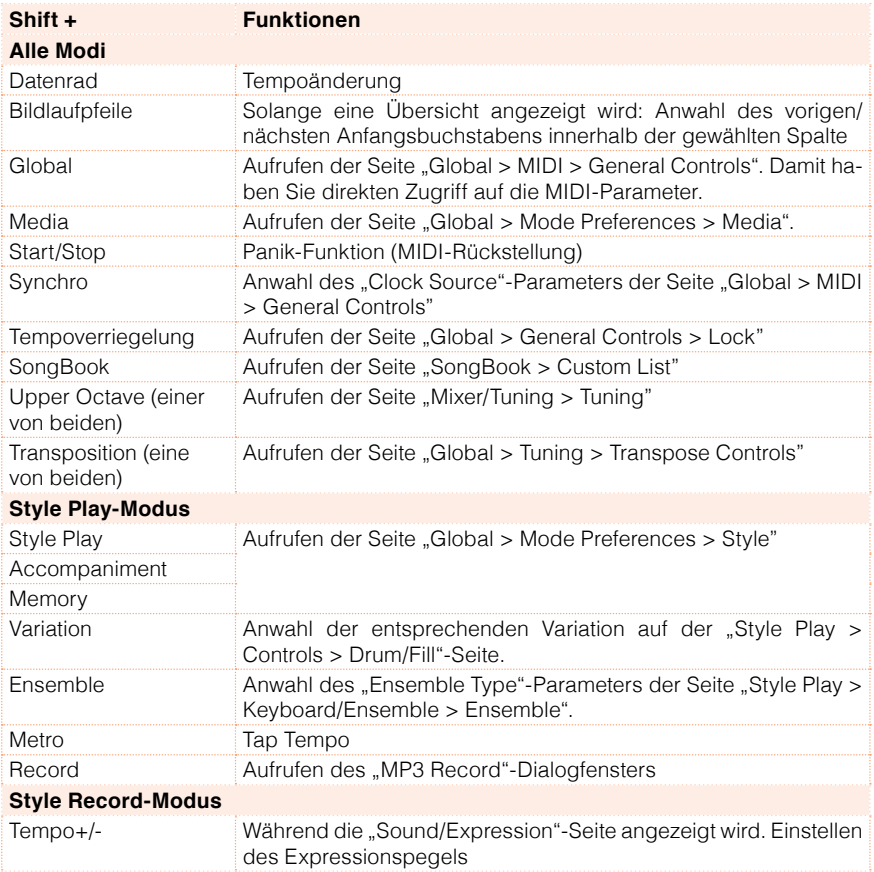

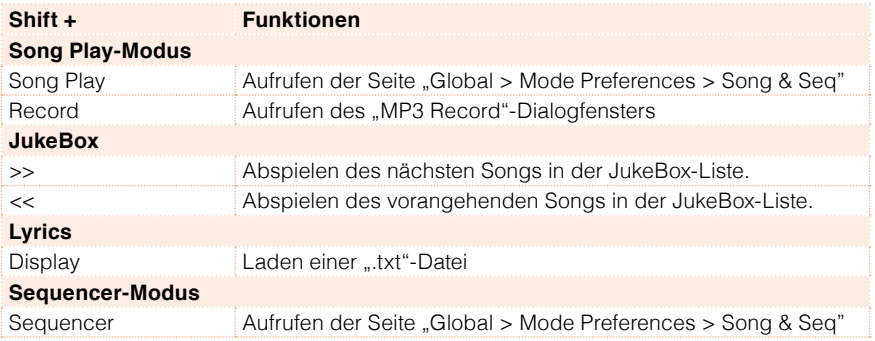

#### Langes Drücken eines Tasters

Wenn Sie einen Taster länger als eine Sekunde gedrückt halten, springen Sie direkt zu einer Editierseite oder einem Dialogfenster.

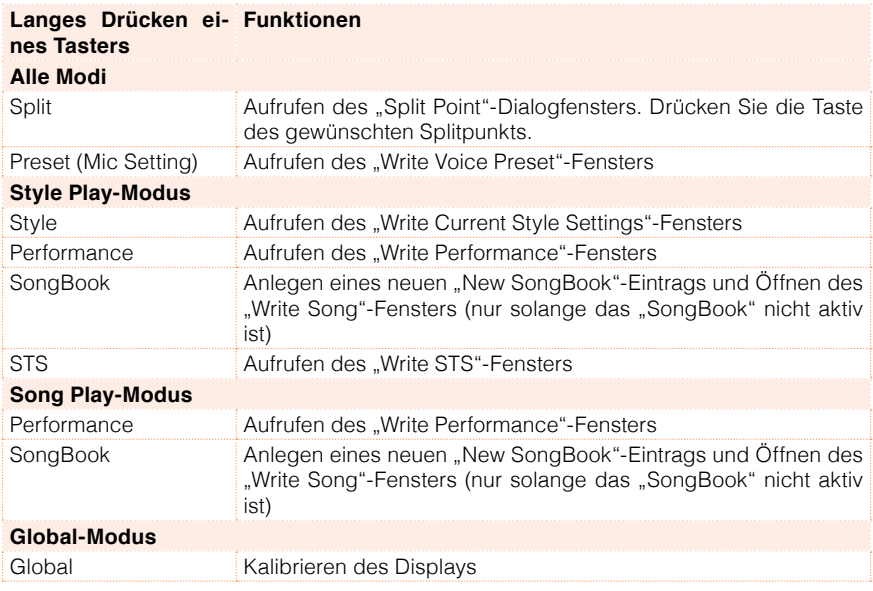

#### Spezialfunktionen

Außerdem stehen noch folgende Kurzbefehle zur Verfügung.

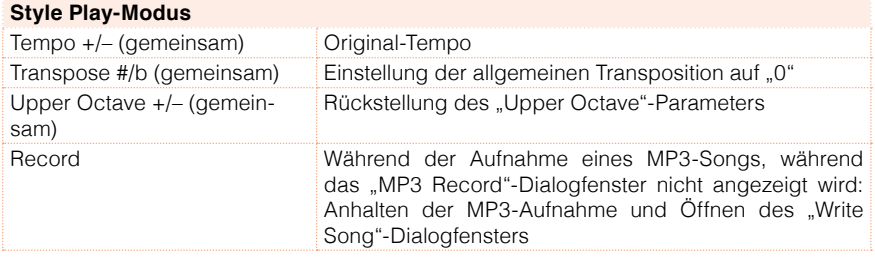

## **16 Technische Daten**

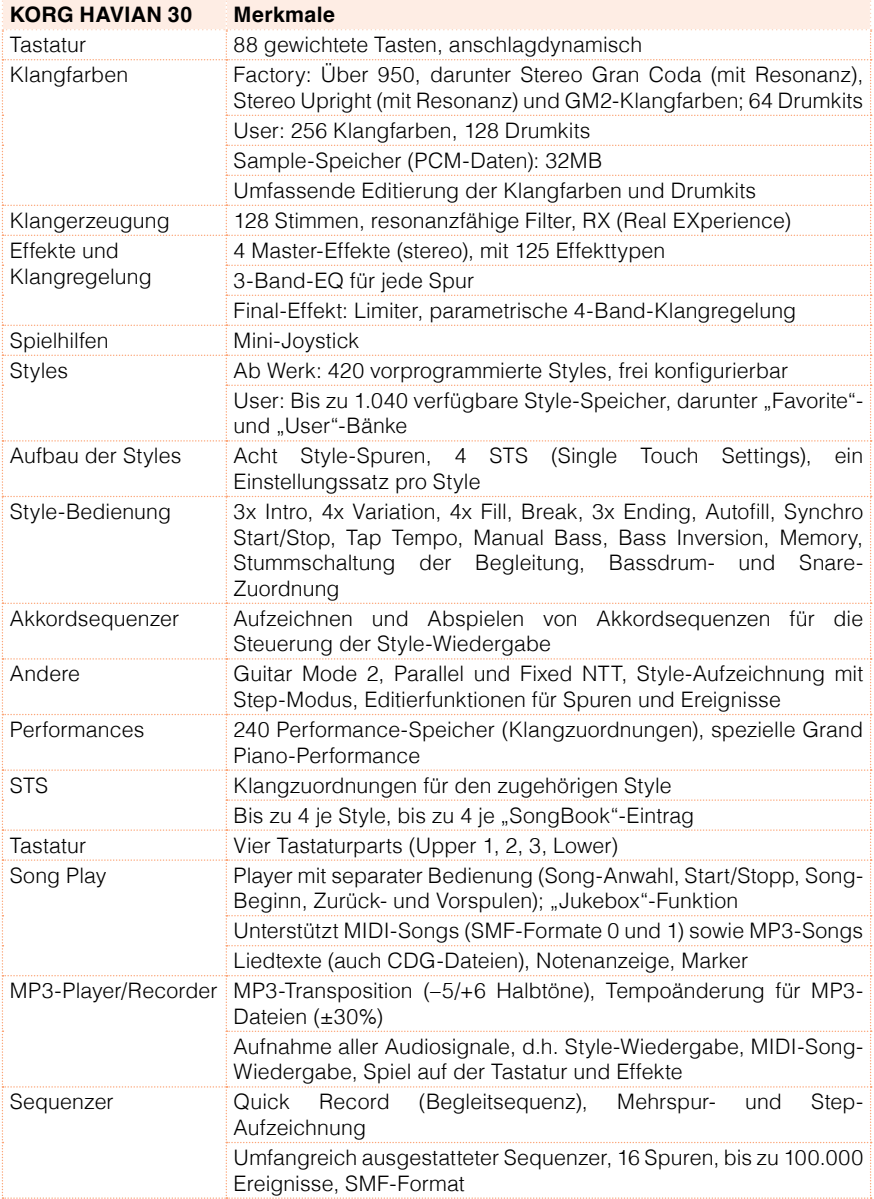

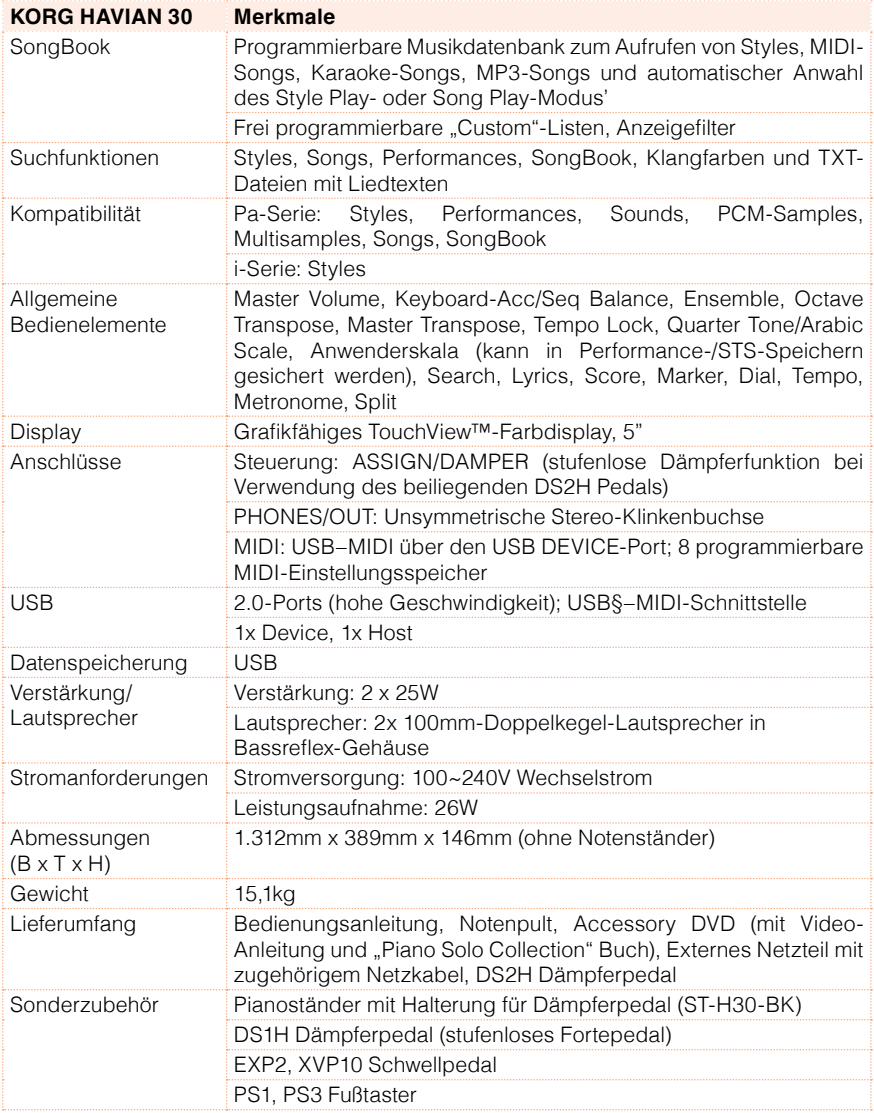

Änderungen der Ausführung und technischen Daten ohne vorherige Ankündigung vorbehalten.
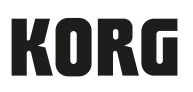

## Address

KORG Italy SpA Via Cagiata, 85 I-60027 Osimo (An) Italy

Web www.korg.com